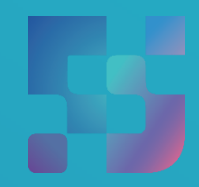

ФЕДЕРАЛЬНЫЙ ИНСТИТУТ ЦИФРОВОЙ ТРАНСФОРМАЦИИ В СФЕРЕ ОБРАЗОВАНИЯ

Методические рекомендации для педагогических работников по работе с подсистемой «Управление средствами отображения информации» («Смарт ТВ») на оборудовании с функцией Смарт ТВ, поставляемом в образовательные учреждения в рамках эксперимента по модернизации начального общего, основного общего и среднего общего образования

Авторы: Виноградова К. Ю., Козлов А. М., Кучина Е. А., Петрова О. В., Пушкина Е. С.

Методические рекомендации для педагогических работников по работе с подсистемой «Управление средствами отображения информации» («Смарт ТВ») на оборудовании с функцией Смарт ТВ, поставляемом в образовательные учреждения в рамках эксперимента по модернизации начального общего, основного общего и среднего общего образования. – ФГАНУ «ФИЦТО», 2022. – 38 с.

В методических рекомендациях описаны функциональные возможности подсистемы «Управление средствами отображения информации» («Смарт ТВ») для пользователей профиля «Педагогический работник». Данные методические рекомендации предназначены для оказания помощи в информировании педагогических работников образовательных учреждений о функциональных возможностях подсистемы «Управление средствами отображения информации» («Смарт ТВ») при работе на оборудовании с функцией Смарт ТВ, поставляемом в образовательные учреждения для внедрения цифровой образовательной среды.

# **Содержание**

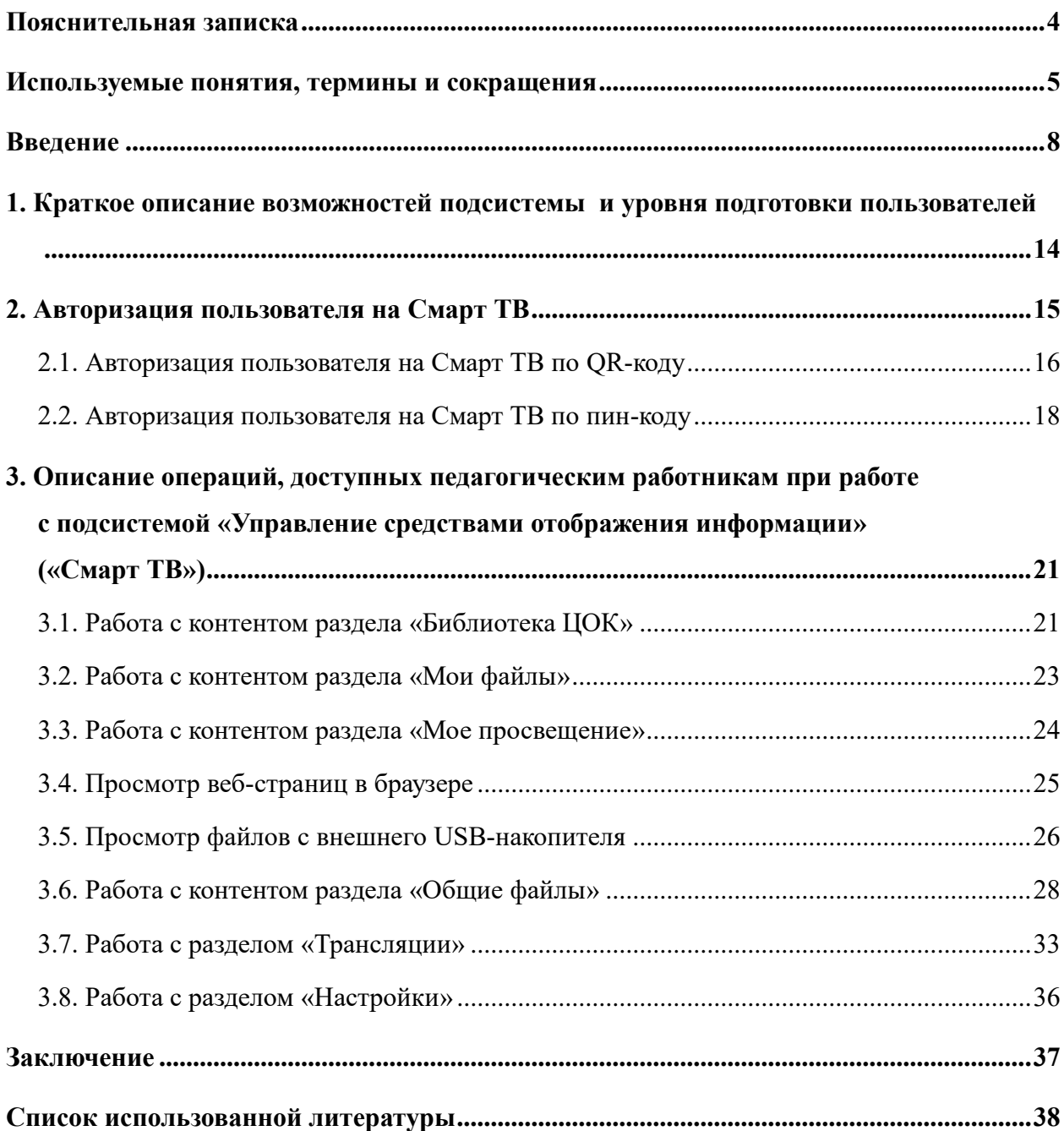

#### **ПОЯСНИТЕЛЬНАЯ ЗАПИСКА**

<span id="page-3-0"></span>Настоящие методические рекомендации разработаны **с целью** организационно-методического сопровождения работы педагогов с подсистемой «Управление средствами отображения информации» («Смарт ТВ») федеральной государственной информационной системы Министерства просвещения Российской Федерации «Моя школа» (далее – ФГИС «Моя школа»), являющейся компонентом цифровой образовательной среды (далее – ЦОС).

В рамках разработки методических рекомендаций **решена задача** создания для пользователей профиля «Педагогический работник» обзора функциональных возможностей подсистемы «Управление средствами отображения информации» («Смарт ТВ») для обеспечения работы на оборудовании с функцией Смарт ТВ, поставляемом в образовательные организации в рамках эксперимента по модернизации начального общего, основного общего и среднего общего образования.

**Назначение** методических рекомендаций заключается в ознакомлении педагогов с функциональными возможностями подсистемы «Управление средствами отображения информации» («Смарт ТВ») в целях использования оборудования с функцией Смарт ТВ в учебном процессе.

4

# <span id="page-4-0"></span>**ИСПОЛЬЗУЕМЫЕ ПОНЯТИЯ, ТЕРМИНЫ И СОКРАЩЕНИЯ**

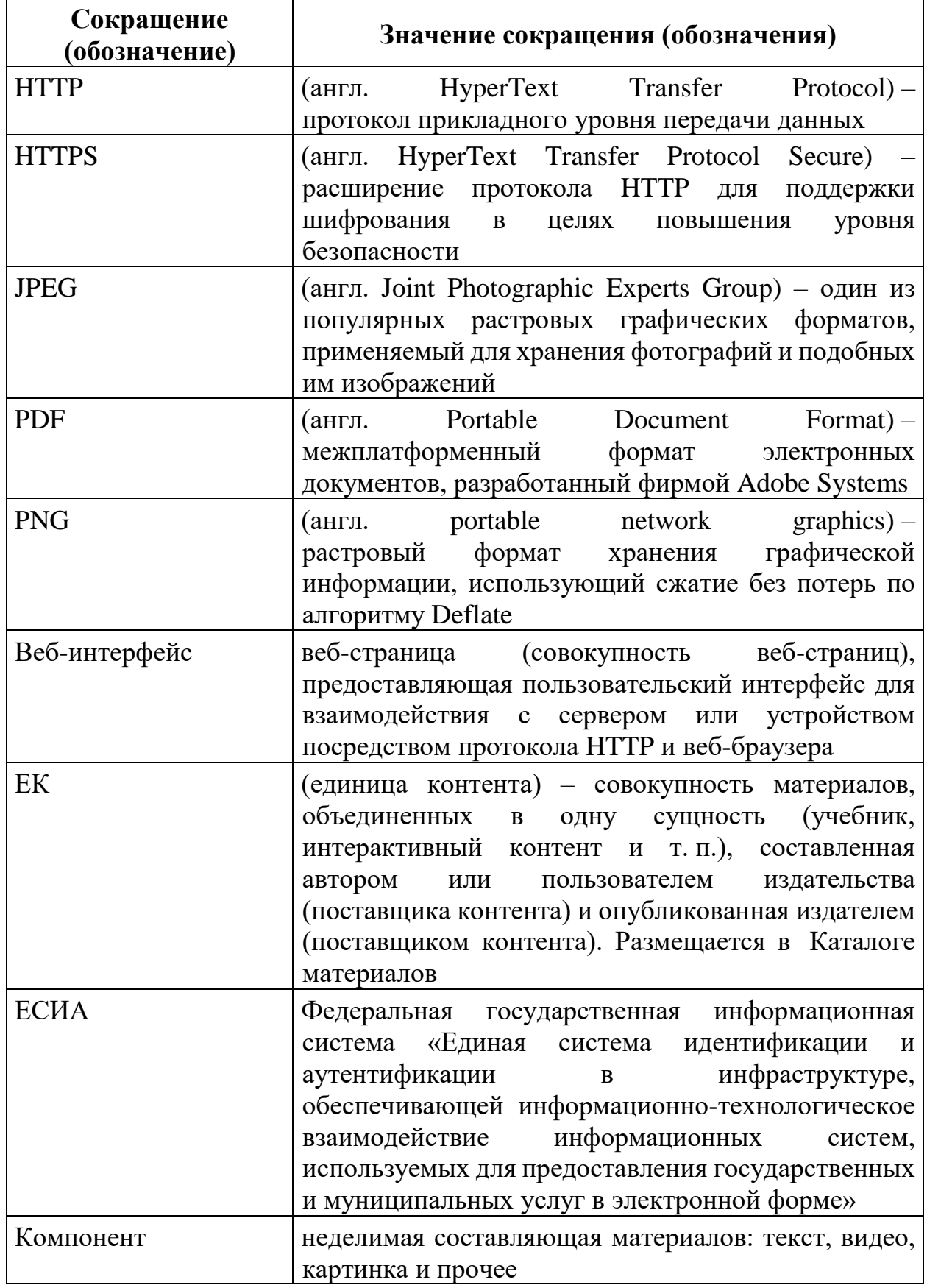

Î.

L,

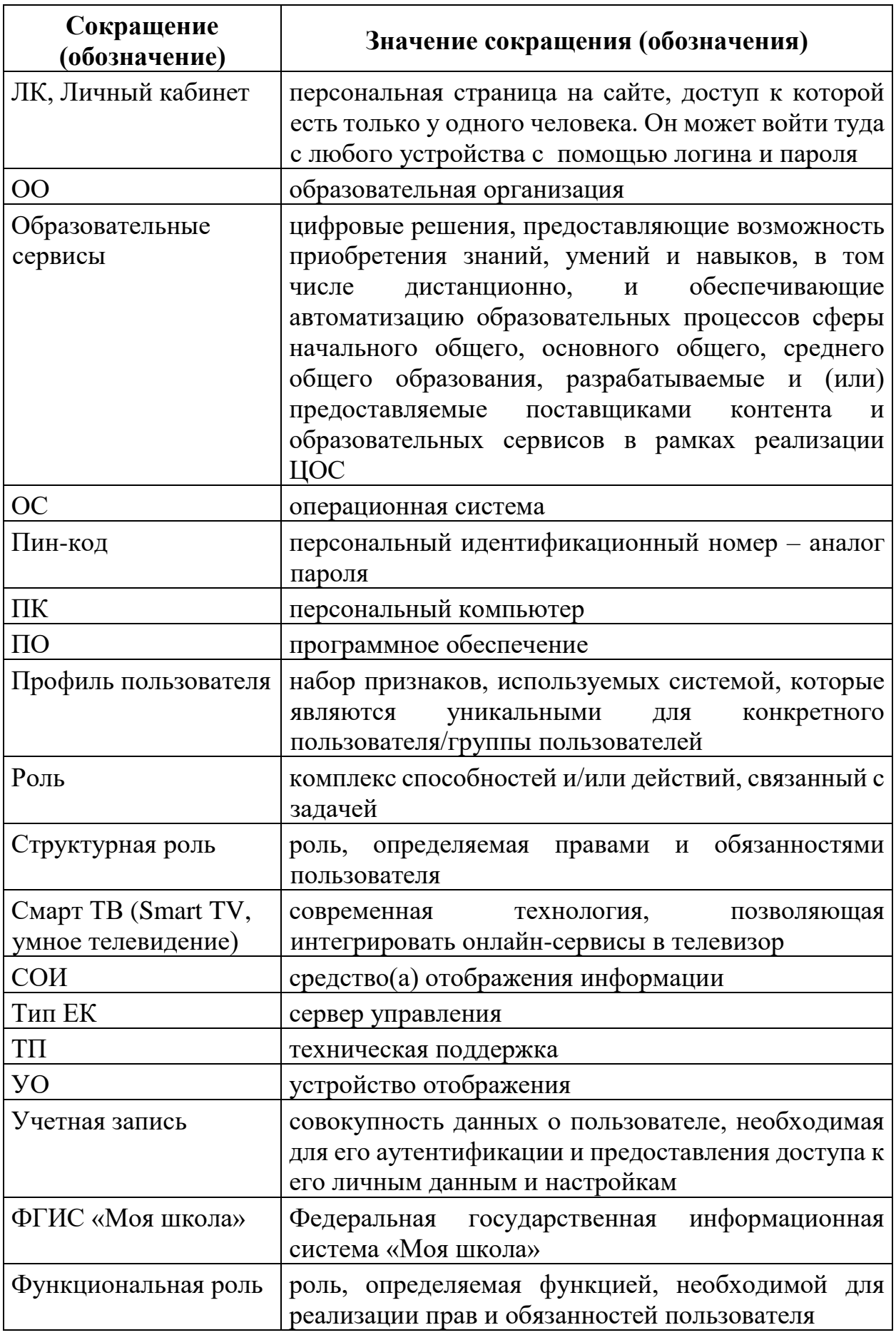

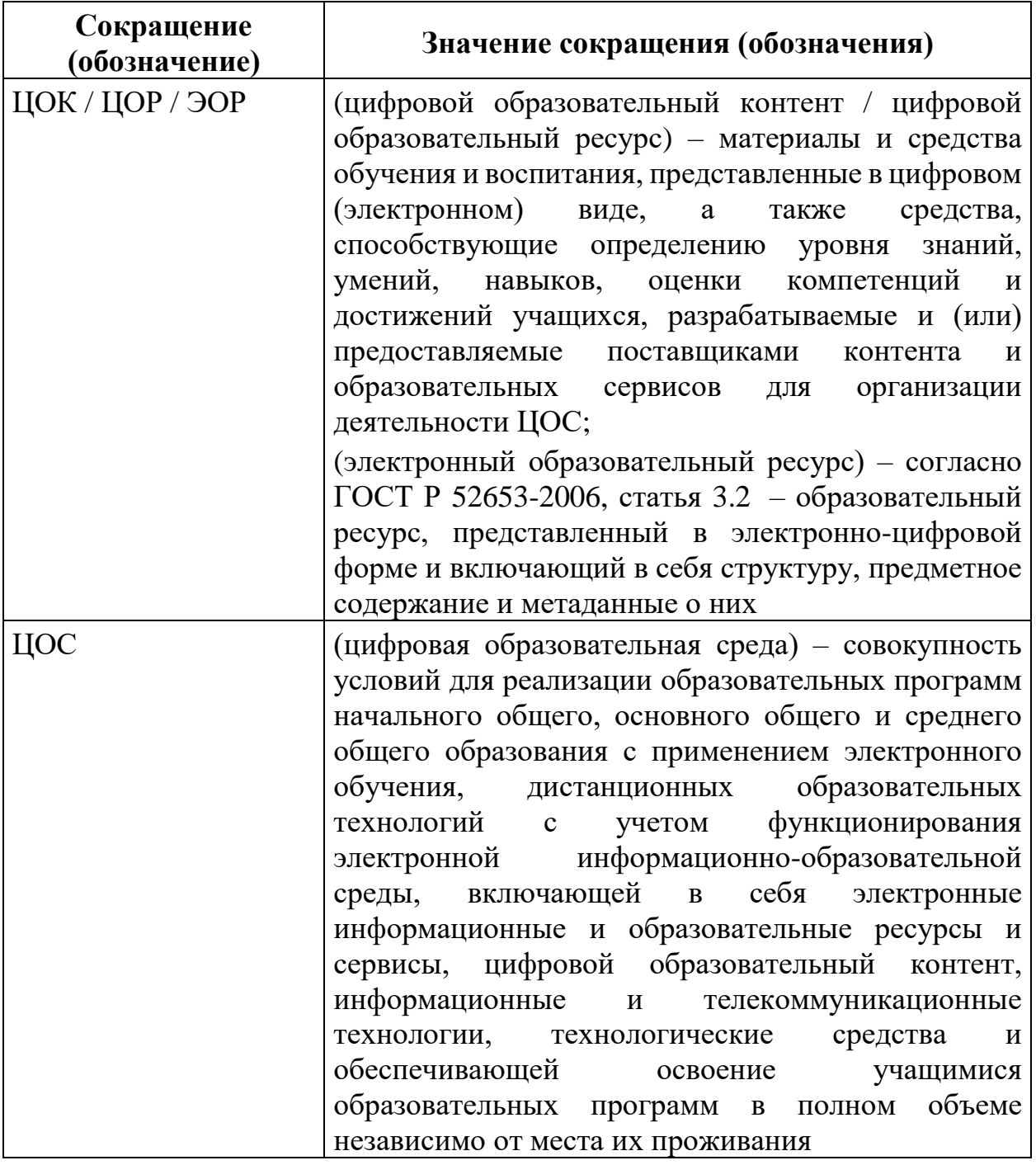

#### **ВВЕДЕНИЕ**

<span id="page-7-0"></span>Тенденции развития современного общества оказывают значимое влияние на все сферы деятельности человека. Очевидно, что для устойчивого развития страны необходима интеграция социальной и экономической политики, совершенствование социальной сферы.

Национальные цели<sup>1</sup> развития России, озвученные Президентом Российской Федерации В. В. Путиным в 2020 году, определили задачи прорывного развития перед современной отраслью образования, связанные с созданием эффективной системы образования, позволяющей каждому ребенку раскрыть свои таланты, вырасти гармонично развитой личностью, патриотом и гражданином своей Родины. Реализация национальной идеи цифровой трансформации ключевых отраслей экономики и социальной сферы, достижения «цифровой зрелости» отрасли образования даст возможность повысить эффективность передачи и усвоения знаний с помощью новых форматов и цифровых средств обучения, выйти на новый уровень организации учебной работы, административной деятельности и взаимодействия всех участников образовательного процесса.

Цифровая трансформация отрасли образования затрагивает широкий круг вопросов: цифровизацию управляющих процессов, создание новых процедур и регламентов работы, внедрение в образовательные организации и отрасли совершенно новых подходов к управлению, основанных на использовании данных, инструментов и сервисов электронного правительства, внедрение цифровых инструментов специализированного, учебного и общего назначения<sup>2</sup>.

В связи с этим отрасль образования должна гибко реагировать на новые запросы формирующейся цифровой экономики и вызовы современного

<sup>-</sup>

<sup>&</sup>lt;sup>1</sup> Указ Президента Российской Федерации от 21.07.2020 № 474 «О национальных целях развития Российской Федерации на период до 2030 года».

<sup>2</sup> Распоряжение Минпросвещения России от 18.05.2020 № Р-44 «Об утверждении [методических](https://docs.cntd.ru/document/565227683#6540IN)  [рекомендаций для внедрения в основные общеобразовательные программы современных](https://docs.cntd.ru/document/565227683#6540IN)  [цифровых технологий»](https://docs.cntd.ru/document/565227683#6540IN).

общества. Цифровая трансформация образования позволит готовить обучающихся к жизни и работе в цифровой среде.

Национальный проект **ОБРАЗОВАНИЕ** «Образование» направлен на достижение национальной цели Российской Федерации, определенной Президентом Российской Федерации,

по обеспечению возможности для самореализации и развития талантов.

Благодаря мероприятиям национального проекта «Образование» в каждом регионе России обеспечивается развитие системы образования по ключевым направлениям, одним из которых является реализация федерального проекта «Цифровая образовательная среда» (далее – ЦОС).

Современная цифровая образовательная среда должна быть нацелена на создание возможностей для получения качественного образования гражданами разного возраста с использованием современных информационных технологий.

Структуру современной цифровой образовательной среды, утвержденную приказом Минпросвещения России от 15.01.2021 № 14 «Об определении детализированного состава цифровой образовательной среды», можно представить в виде целевой схемы платформы ЦОС (рис. 1).

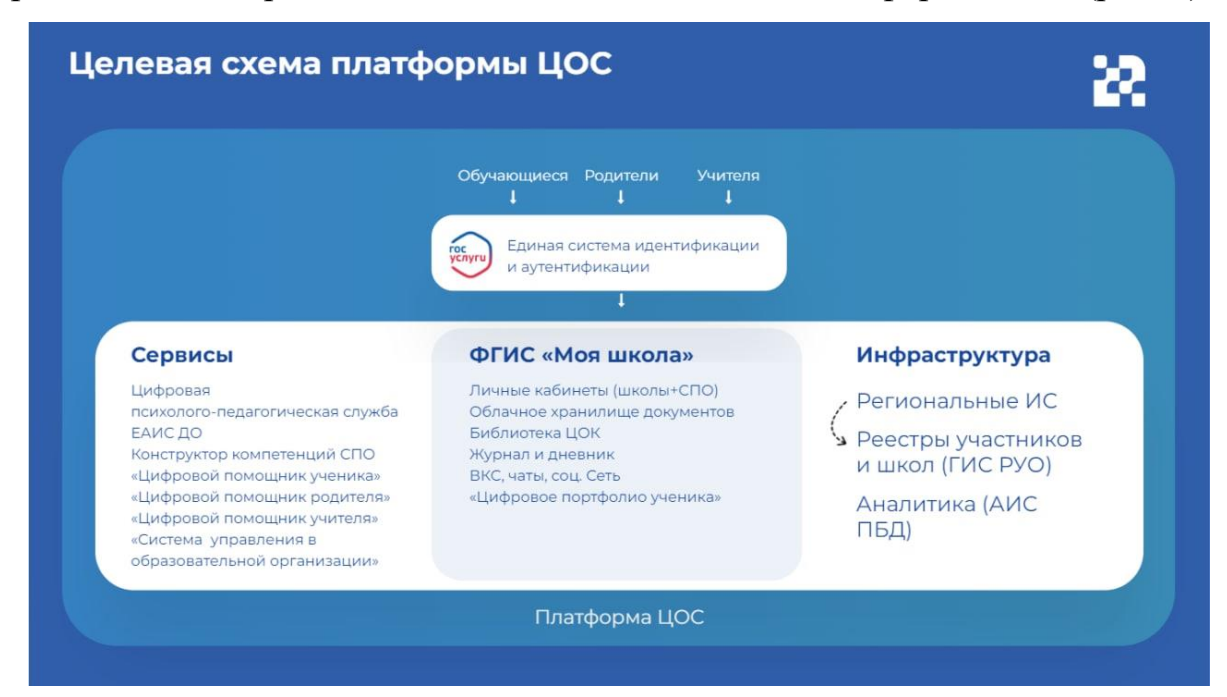

*Рисунок. 1. Целевая схема платформы ЦОС*

Цифровая образовательная среда представляет собой совокупность федеральных и региональных цифровых систем и сервисов для решения задач, поставленных перед системой образования. Цифровая образовательная среда – это пространство, в котором учителю предоставляется спектр цифровых инструментов для организации традиционных рабочих процессов.

Формирование цифровой образовательной среды в рамках реализации федерального проекта «Цифровая образовательная среда» подразумевает не только оснащение школы современным оборудованием, но и внедрение федеральной государственной информационный системы Министерства просвещения Российской Федерации «Моя школа» (далее – ФГИС «Моя школа»).

ФГИС «Моя школа» – российская образовательная платформа, созданная для эффективной информационной поддержки органов и организаций системы образования и граждан в рамках процессов организации получения образования и управления образовательным процессом, а также для создания условий цифровой трансформации системы образования и эффективного использования новых возможностей цифровых технологий $^3\cdot$ 

#### **Основные задачи создания**

#### **федеральной государственной информационный системы «Моя школа»:**

предоставить равный доступ к качественному цифровому образовательному контенту и цифровым образовательным сервисам на всей территории Российской Федерации для всех категорий обучающихся, в том числе одаренных детей, детейинвалидов и детей, проживающих в труднодоступных и удаленных местностях;

<sup>-</sup>

**а**

<sup>&</sup>lt;sup>3</sup> Приказ Минпросвещения России от 30.06.2021 № 396 «О создании государственной информационной системы Минпросвещения России "Моя школа"».

- обеспечить возможность реализации образовательных программ начального общего, основного общего и среднего общего образования с использованием дистанционных образовательных технологий и электронного обучения и с применением единого портала, информационной системы Министерства просвещения Российской Федерации и информационно-коммуникационной образовательной платформы; **б**
- **в**

**г**

**д**

**е**

**ж**

сформировать показатели федерального статистического наблюдения на основе действий педагогических работников и граждан в части образовательного процесса;

- сформировать набор сервисов для граждан с возможностью получить образовательные и иные связанные с образованием сервисы посредством единой точки доступа к цифровым образовательным ресурсам;
- создать условия для взаимодействия создаваемых и существующих информационных систем Министерства просвещения Российской Федерации, региональных систем и использования единых классификаторов, реестров, справочников и форматов взаимодействия;
- повысить уровень подготовки педагогического состава за счет практики наставничества и подключения студентов педагогических вузов к обучению у опытных преподавателей путем использования дистанционных образовательных технологий;

создать условия для более полного и эффективного вовлечения родителей (законных представителей) в процесс образования своих детей.

11

В целях обеспечения образовательного процесса, а также применения дистанционных образовательных технологий и электронного обучения образовательные организации должны быть оснащены средствами отображения информации (далее – СОИ).

Функциональные требования и технические характеристики оборудования регламентируются Приказом Министерства просвещения Российской Федерации и Министерства цифрового развития, связи и массовых коммуникаций Российской Федерации от 08.09.2021 № 634/925 «Об утверждении стандарта оснащения государственных и муниципальных общеобразовательных организаций, осуществляющих образовательную деятельность в субъектах Российской Федерации, на территории которых проводится эксперимент по внедрению цифровой образовательной среды, компьютерным, мультимедийным, презентационным оборудованием и программным обеспечением». Описание технических характеристик Смарт ТВ-оборудования также встречается в Руководстве пользователя по работе в подсистеме «Управление средствами отображения информации».

Оборудование, поставляемое в образовательные организации в рамках эксперимента по модернизации начального общего, основного общего и среднего общего образования, включает средства отображения информации, среди которых – телевизор с функцией Смарт ТВ c возможностью подключения по Wi-Fi. Специальное приложение «Моя школа» для работы с оборудованием с функцией Smart TV поддерживает авторизацию ЕСИА и позволяет педагогическим работникам после авторизации получить доступ к материалам ФГИС «Моя школа», в том числе к личным документам и файлам, библиотеке цифрового образовательного контента, сервису «Мое просвещение» с подборкой видеофайлов образовательного и воспитательного содержания и др. Использование данного функционала позволит расширить возможности демонстрации текстового, аудио- и видеоматериала непосредственно в кабинете, где проходят занятия, и, соответственно, повысит качество усвоения материала обучающимися и их мотивацию.

12

Настоящие методические рекомендации окажут помощь педагогическим работникам образовательных организаций при управлении оборудованием с функцией Смарт ТВ и познакомят с приложением к оборудованию с функцией Смарт ТВ для работы в федеральной государственной информационной системе Министерства просвещения Российской Федерации «Моя школа.

## <span id="page-13-0"></span>**1. КРАТКОЕ ОПИСАНИЕ ВОЗМОЖНОСТЕЙ ПОДСИСТЕМЫ И УРОВНЯ ПОДГОТОВКИ ПОЛЬЗОВАТЕЛЕЙ**

Подсистема «Управление средствами отображения информации» предоставляет пользователям возможность проигрывания мультимедийного контента (фильмы, презентации, изображения, аудиозаписи) на СОИ: устройствах «Смарт ТВ» или «Приставка». СОИ могут представлять собой различного рода устройства, относящиеся к классу «Смарт ТВ» или «Приставка», работающие под управлением ОС Android.

Для работы с подсистемой «Управление средствами отображения информации» педагогический работник должен обладать:

1) знаниями предметной области;

2) базовыми навыками работы на персональном компьютере с современными операционными системами;

3) базовыми навыками использования интернет-браузера (доступ к вебсайтам, навигация, формы и другие типовые интерактивные элементы веб-интерфейса).

# **2. АВТОРИЗАЦИЯ ПОЛЬЗОВАТЕЛЯ НА СМАРТ ТВ**

<span id="page-14-0"></span>Чтобы начать работу с подсистемой, необходимо включить устройство с функцией Смарт ТВ. На экране устройства отобразится перечень разделов Смарт ТВ и установленные приложения (рис. 2).

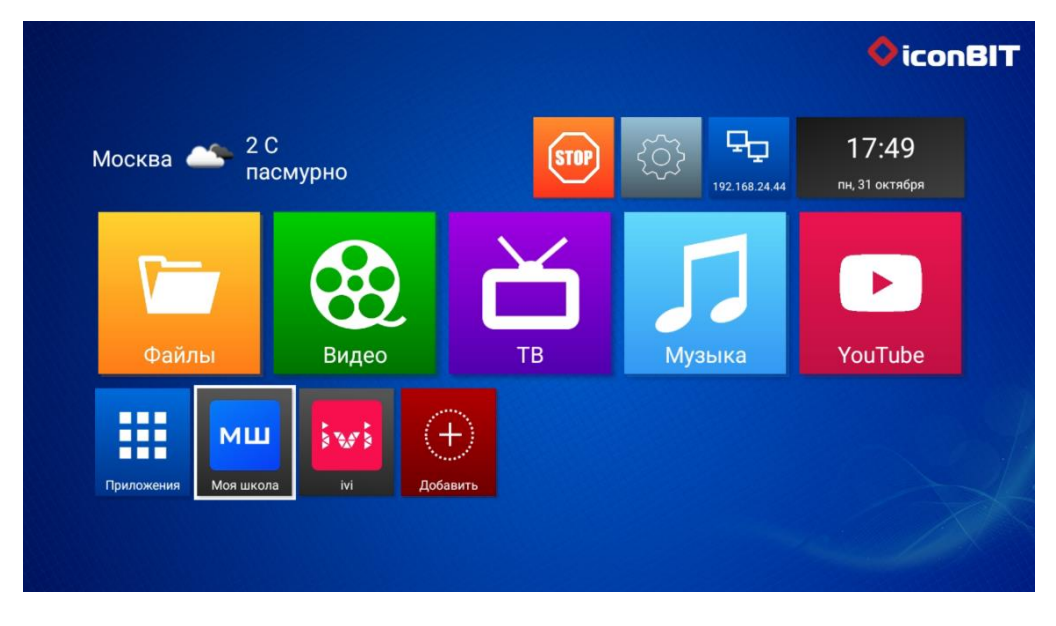

*Рисунок 2. Отображение экрана Смарт ТВ*

Среди приложений пользователю необходимо найти иконку «Моя школа» и кликнуть на нее (рис. 3).

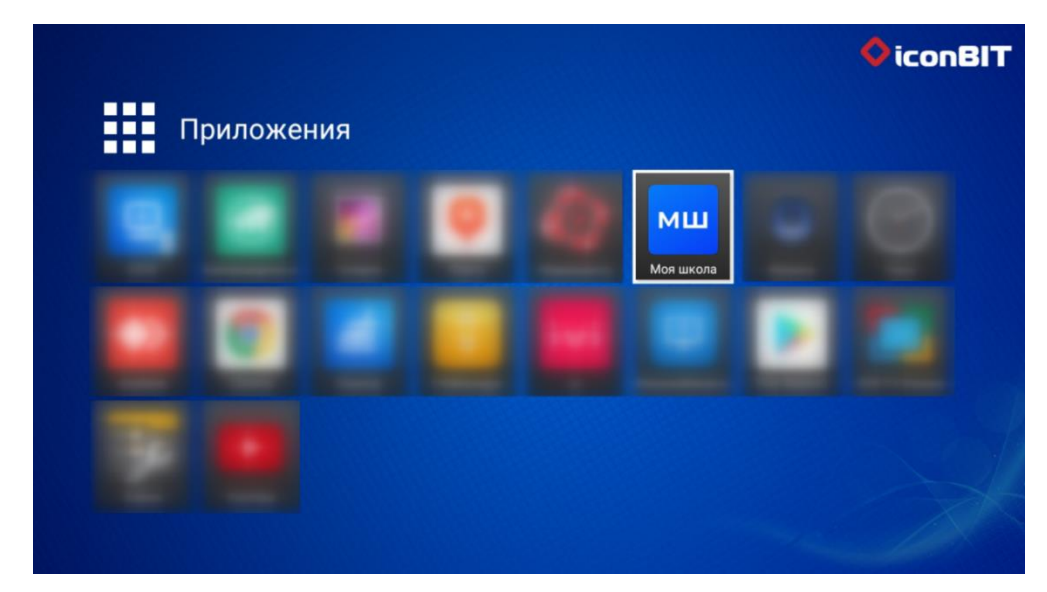

*Рисунок 3. Иконка «Моя школа» в разделе «Приложения» Смарт ТВ*

После выполнения описанных действий отобразится экран *стартового интерфейса Смарт ТВ неавторизованного пользователя* (рис. 4).

Для дальнейшего использования устройства Смарт ТВ педагогический работник должен пройти процедуру авторизации на Смарт ТВ.

**Авторизация пользователя на Смарт ТВ возможна двумя способами: с помощью QR-кода и с помощью пин-кода.**

QR-код и пин-код (шестизначное число, находящееся под QR-кодом) отображаются на экране активированного Смарт ТВ (рис. 4)

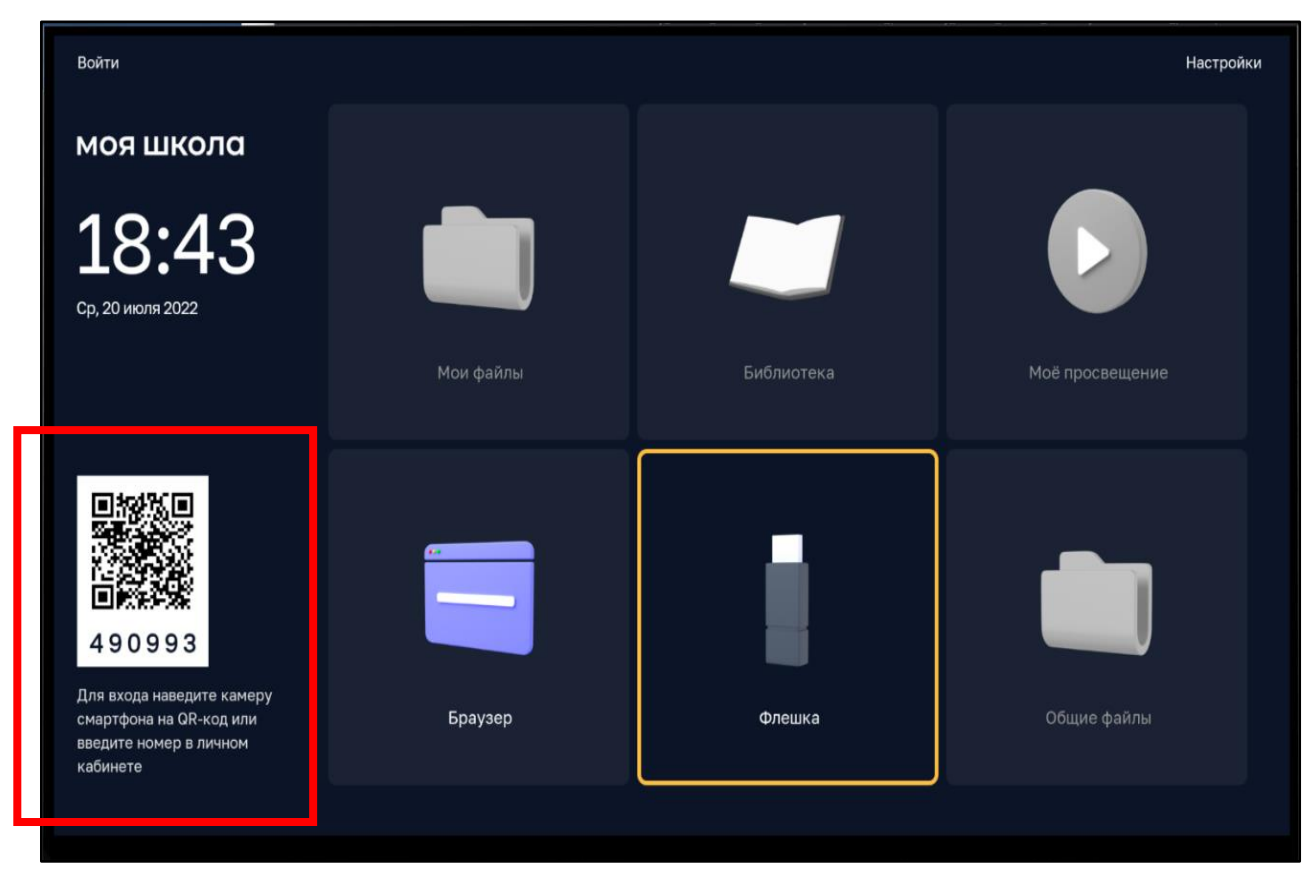

*Рисунок 4. QR-код и пин-код на экране стартового интерфейса Смарт ТВ неавторизованного пользователя*

#### **2.1. Авторизация пользователя на Смарт ТВ по QR-коду**

<span id="page-15-0"></span>Для авторизации на Смарт ТВ по QR-коду пользователю необходимо открыть на телефоне любое приложение для сканирования QR-кода и отсканировать код, представленный на экране стартового интерфейса Смарт ТВ (рис. 4).

После этого на телефоне откроется страница авторизации через портал ЕСИА. Необходимо ввести логин и пароль для входа в ЕСИА (Госуслуги) (рис. 5) и выбрать роль педагогического работника (рис. 6).

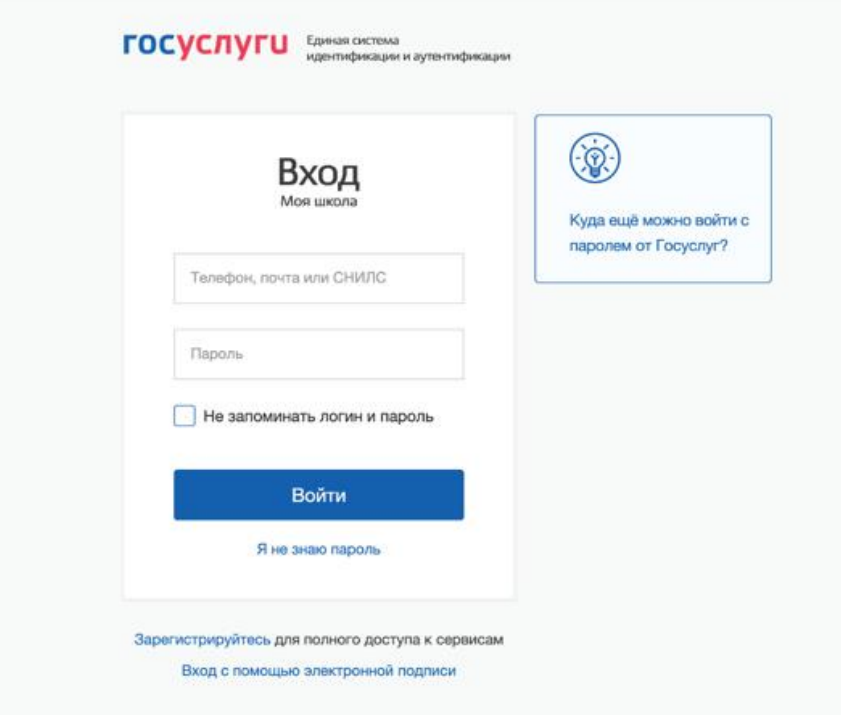

*Рисунок 5. Страница авторизации ЕСИА*

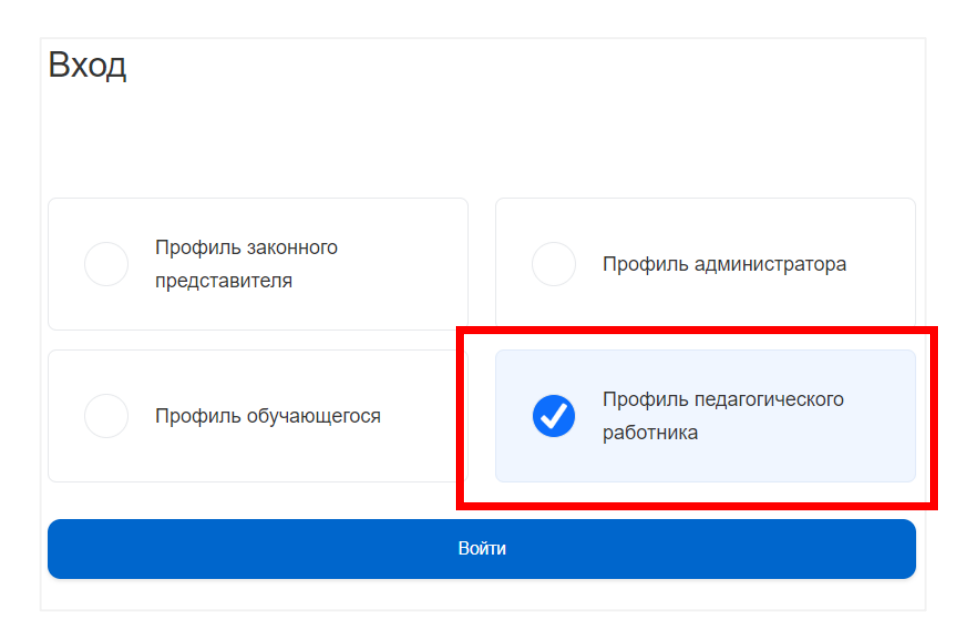

*Рисунок 6. Экран выбора роли при авторизации*

Если пользователь уже был авторизован в личном кабинете, необходимо нажать «Авторизоваться».

После успешной авторизации информация о пользователе передается на Смарт ТВ. На экране Смарт ТВ в левом верхнем углу отобразятся фамилия, имя и отчество (Ф.И.О.) пользователя и активируются блоки: «Мои файлы», «Библиотека», «Мое просвещение», «Общие файлы» (рис. 7).

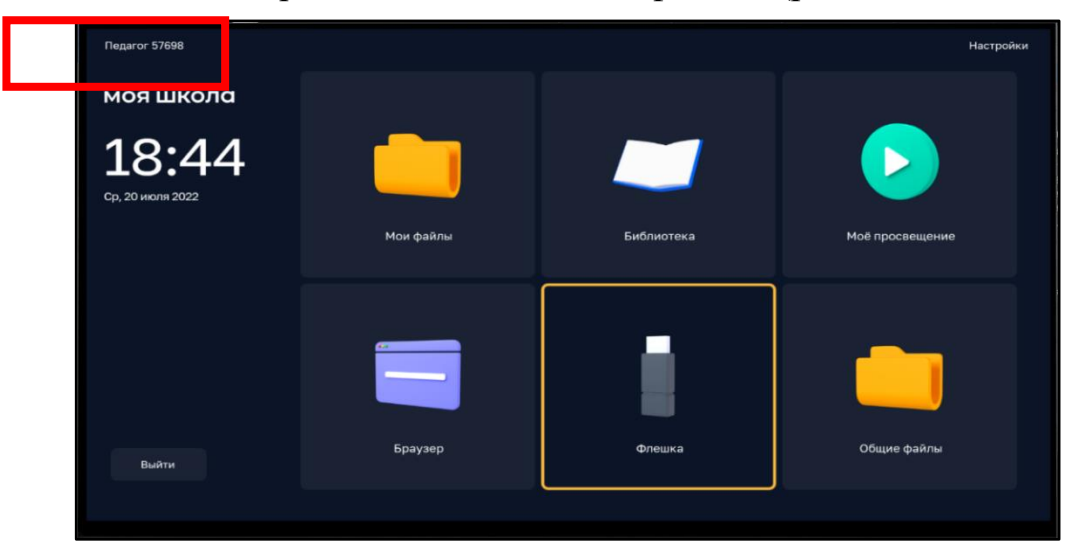

*Рисунок 7. Экран интерфейса смарт-клиента после авторизации на Смарт ТВ*

#### **2.2. Авторизация пользователя на Смарт ТВ по пин-коду**

<span id="page-17-0"></span>Если отсутствует возможность авторизации по QR-коду, пользователь может воспользоваться пин-кодом.

Действия по авторизации пользователя по пин-коду выполняются в личным кабинете модуля управления приложением Смарт ТВ (далее – ЛК) на любом устройстве с выходом в Интернет (ПК, мобильный телефон).

Для входа в личный кабинет пользователю необходимо на персональном компьютере в браузере открыть страницу входа в ЛК по ссылке: [https://cms.myschool.edu.ru/cms/](http://cms.myschool.edu.ru/cms/) (рис. 8).

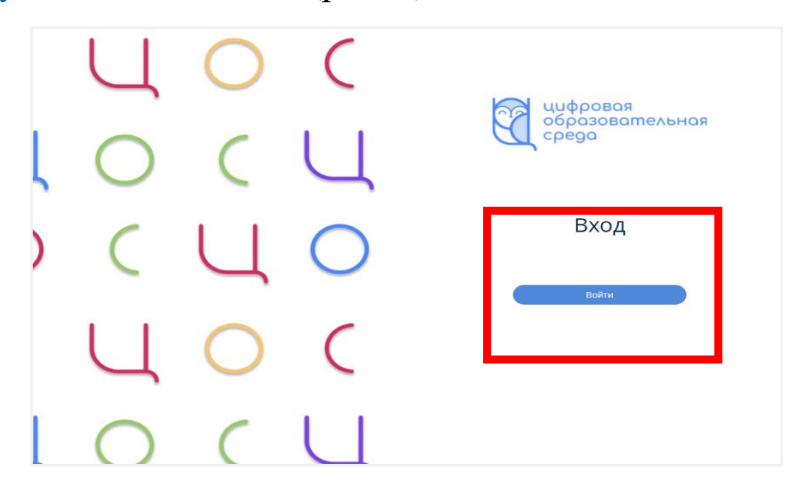

*Рисунок 8. Страница входа в ЛК*

В окне авторизации следует нажать кнопку «Войти» (рис. 8) и ввести логин и пароль учетной записи ЕСИА (рис. 5).

При успешной аутентификации в подсистеме «Управление средствами отображения информации» пользователю открывается экранная форма ЛК (рис. 9).

В ЛК педагогу доступны следующие разделы:

- 1) «Авторизация»
- 2) «Трансляции»
- 3) «Расписание»
- 4) «Справочники»
- 5) «Контент»
- 6) «Настройки»
- 7) «Загрузки»

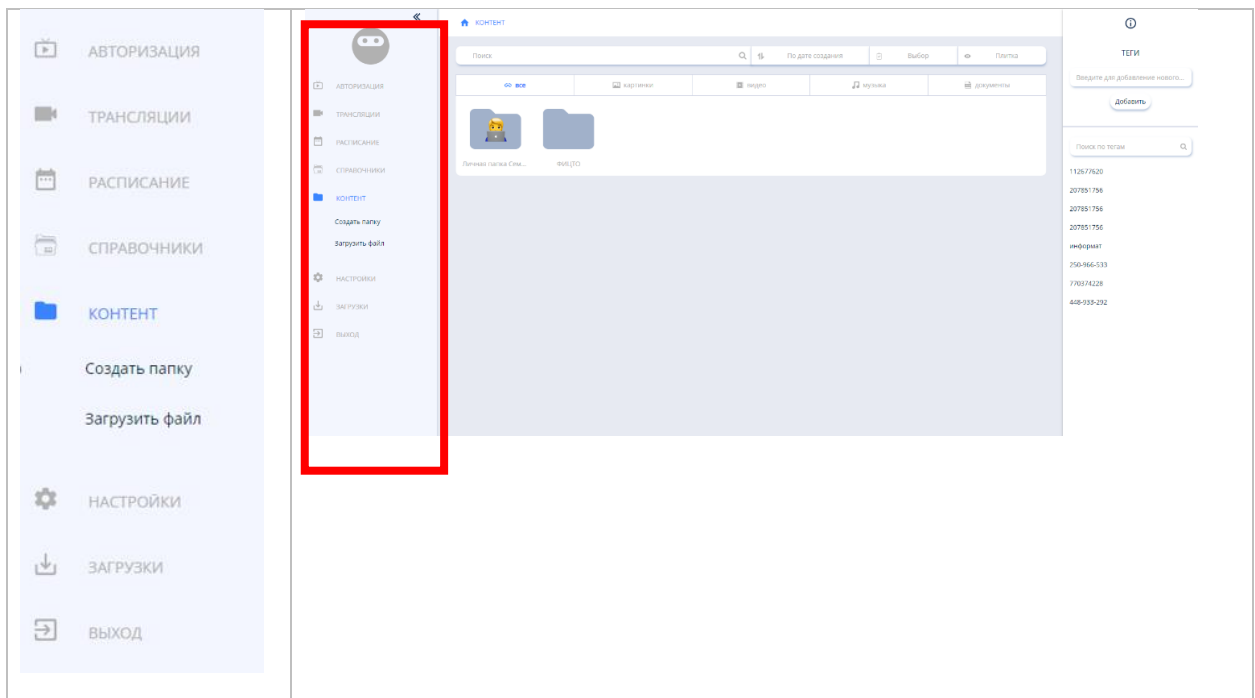

*Рисунок 9. Экранная форма ЛК подсистемы «Управление средствами отображения информации»*

Подробно функционал разделов ЛК рассмотрен в разделе 3 «Описание операций, доступных педагогическим работникам при работе с подсистемой «Управление средствами отображения информации» («Смарт ТВ»)» настоящих методических рекомендаций.

Для авторизации необходимо в интерфейсе ЛК выбрать раздел «Авторизация» и в соответствующие поля экранной формы (рис. 10) ввести шестизначный пин-код, отображаемый на стартовом экране Смарт ТВ и расположенный под QR-кодом (рис. 4).

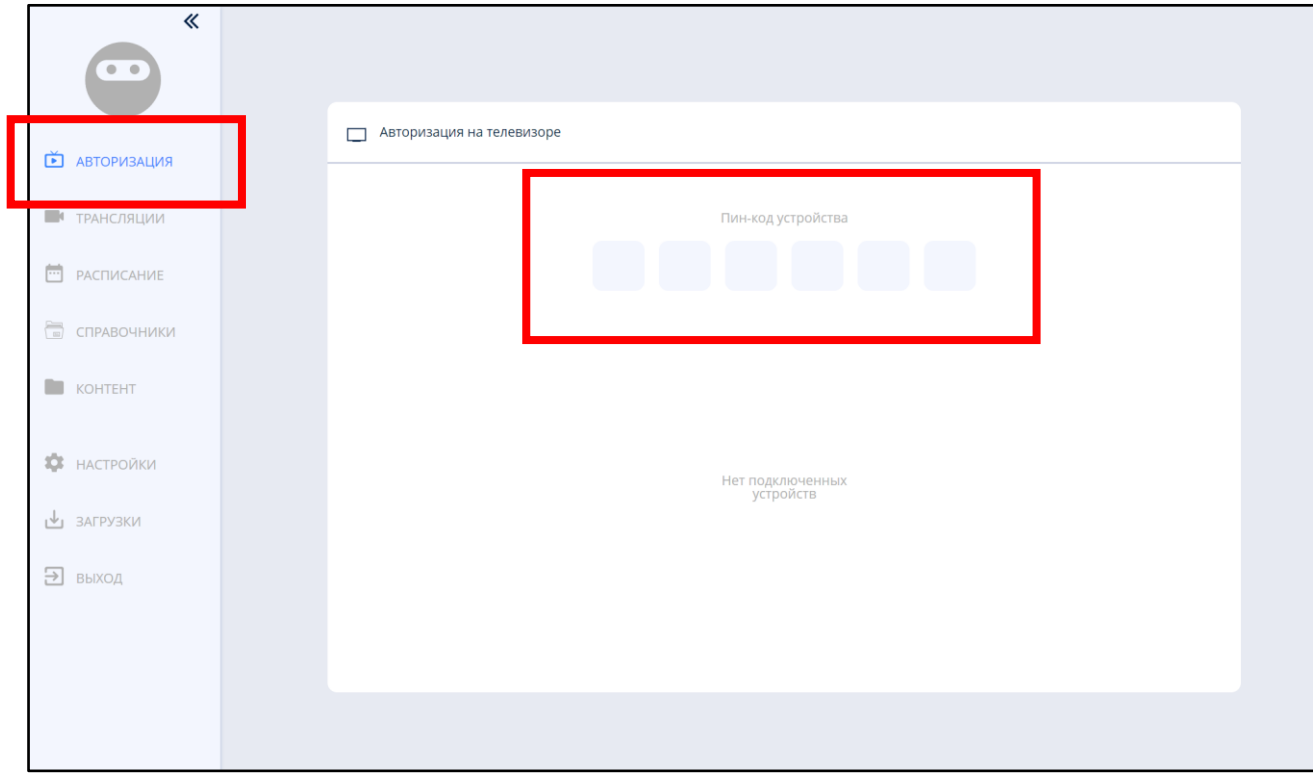

*Рисунок 10. Экран интерфейса ЛК для ввода пин-кода Смарт ТВ*

После сохранения введенных данных происходит успешная авторизация.

# <span id="page-20-0"></span>**3. ОПИСАНИЕ ОПЕРАЦИЙ, ДОСТУПНЫХ ПЕДАГОГИЧЕСКИМ РАБОТНИКАМ ПРИ РАБОТЕ С ПОДСИСТЕМОЙ «УПРАВЛЕНИЕ СРЕДСТВАМИ ОТОБРАЖЕНИЯ ИНФОРМАЦИИ» («СМАРТ ТВ»)**

При работе со Смарт ТВ педагогическим работникам доступны следующие операции:

- 1) работа с контентом раздела «Библиотека ЦОК»;
- 2) работа с контентом раздела «Мои файлы»;
- 3) работа с контентом раздела «Мое просвещение»;
- 4) работа с веб-страницами в браузере;
- 5) просмотр файлов с внешнего USB-накопителя;
- 6) работа с контентом раздела «Общие файлы»;
- 7) работа с разделом «Трансляции»;
- 8) работа с разделом «Настройки».

Рассмотрим каждую из операций.

### **3.1. Работа с контентом раздела «Библиотека ЦОК»**

<span id="page-20-1"></span>Для просмотра контента раздела «Библиотека ЦОК» системы ФГИС «Моя школа», используя Смарт ТВ, следует нажать на иконку «Библиотека» на экране Смарт ТВ (рис. 11).

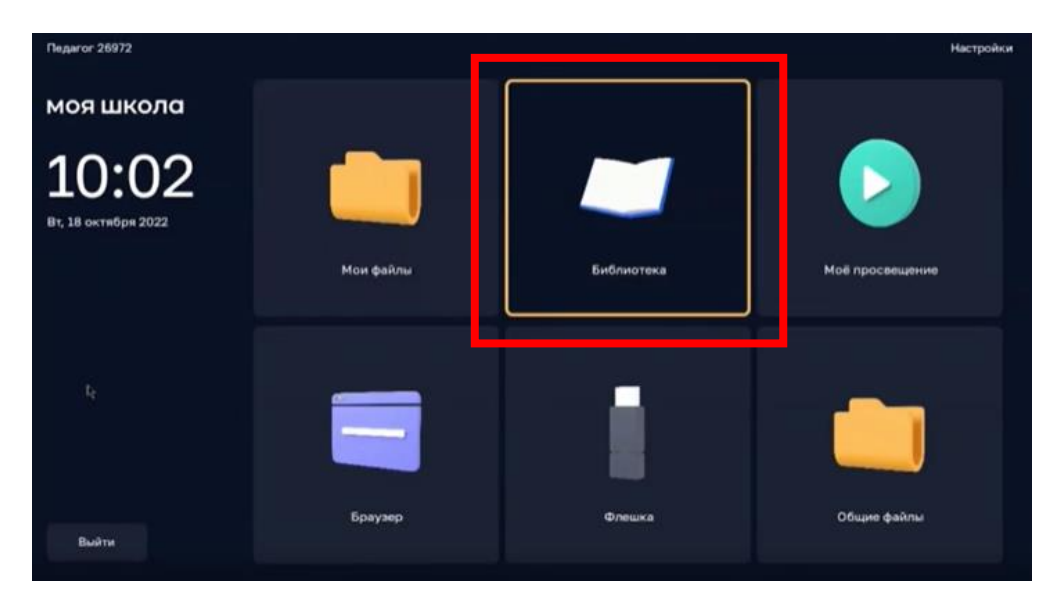

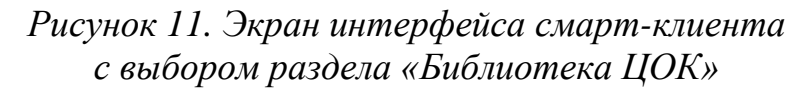

После этих действий пользователь окажется в «Портфеле» библиотеки системы ФГИС «Моя школа» (рис. 12). В «Портфеле» находится контент, ранее отобранный педагогом при работе с подсистемой «Библиотека ЦОК» ФГИС «Моя школа».

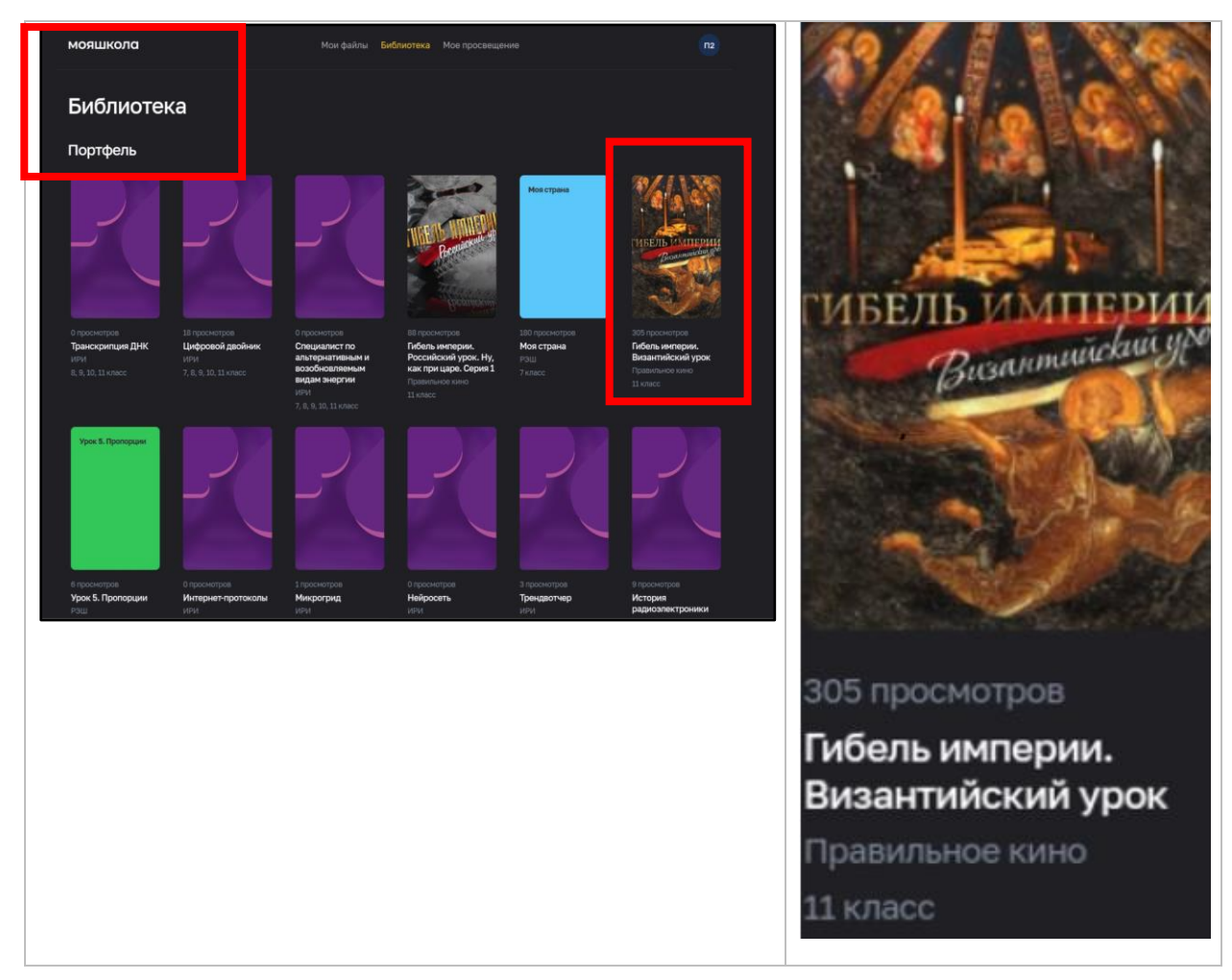

*Рисунок 12. Экран интерфейса «Портфель» раздела «Библиотека ЦОК»*

Если выбрать одну из иконок, отображающих контент, например «Гибель империи. Византийский урок», на экране Смарт ТВ педагог увидит урок «Гибель империи. Византийский урок», готовый к воспроизведению.

Методические возможности, которые данный функционал позволяет реализовать, заключаются в визуализации ЦОК и интерактивном взаимодействии с ним, что повышает качество усвоения материала школьниками и их мотивацию к обучению. Так, например, можно продемонстрировать ученикам дополнительный материал по теме урока.

### **3.2. Работа с контентом раздела «Мои файлы»**

<span id="page-22-0"></span>Пользователь имеет возможность просмотра контента раздела «Мои файлы» ФГИС «Моя школа» (подсистема «Работа с документами»). Доступ пользователя к выполнению действий осуществляется по нажатию на иконку раздела «Мои файлы» на экране Смарт ТВ (рис. 13).

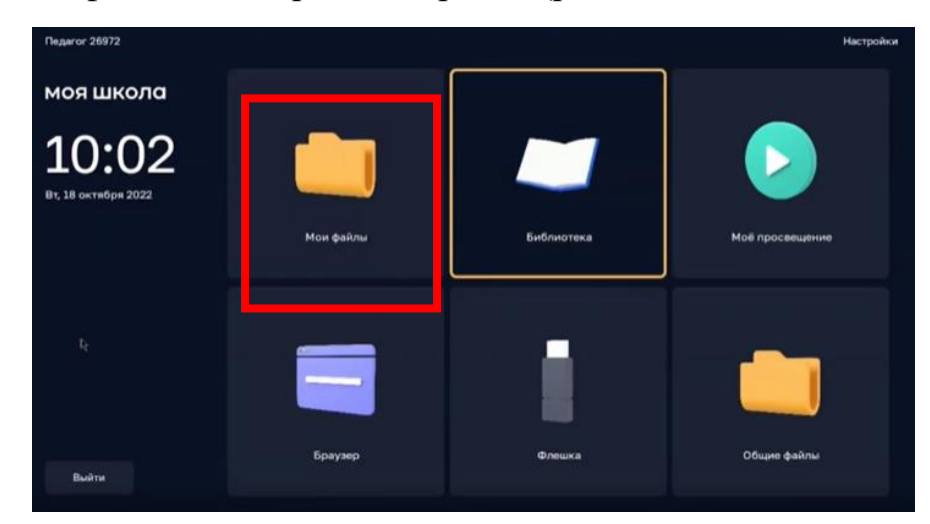

*Рисунок 13. Экран интерфейса смарт-клиента с выбором раздела «Мои файлы»*

На экране запускается встроенный браузер со страницей доступа к разделу «Мои файлы» (рис. 14).

| <b>МОЯШКОЛО</b> ВЕТА<br><b>МОИ ФАЙЛЫ</b>                                                                                  |                                                                                    |          | $\sqrt{a}$                       | Педагог 57698 - |   |
|----------------------------------------------------------------------------------------------------|------------------------------------------------------------------------------------|----------|----------------------------------|-----------------|---|
| ≛ு<br>Создать<br>٠                                                                                                    | ₩ введите запрос                                                                   | $\alpha$ | Сортировать Дата изменения = In. |                 |   |
| ▶ • • Мои документы                                                                                                    | $\Box$ -<br>Скачать как<br>Переместить<br>Доступ Скачать<br>Скопировать<br>Удалить |          |                                  |                 |   |
| • П Доступно мне<br>* Избранное<br>• Последние<br>≘ Общие<br>Þ.<br><b>III</b> Корзина<br>▼ ☆ Настройки<br>Общие настройки | Новый документ.docx 8 вер.2<br>$\frac{1}{\cos \theta}$<br>$\Box$                   |          |                                  | <b>6 Доступ</b> | ⊙ |
|                                                                                                    |                                                                                    |          |                                  |                 |   |

*Рисунок 14. Экран интерфейса раздела «Мои файлы»*

Пример отображения документа на экране Смарт ТВ приведен на рисунке 15.

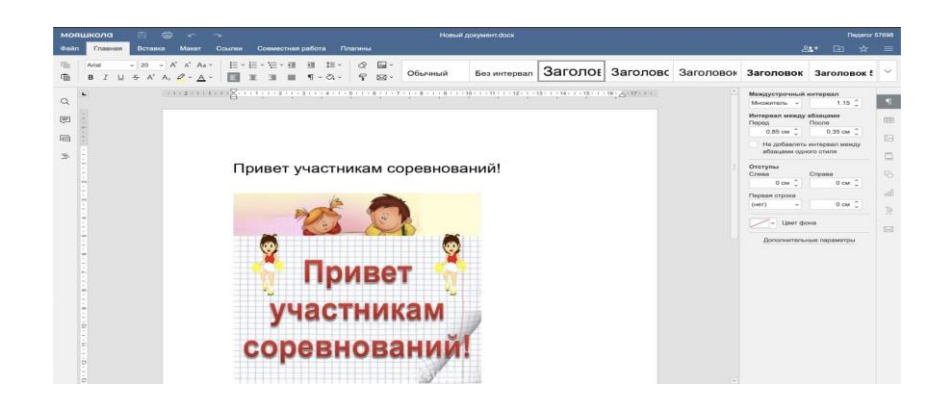

*Рисунок 15. Пример отображения контента раздела «Мои файлы» на экране Смарт ТВ*

Данный функционал позволяет педагогу гибко реагировать на учебную ситуацию, привносить в урок необходимый элемент интерактивности и диалога за счет расширения возможности демонстрации текстовых, презентационных, аудио- и видеофайлов, представленных в разделе «Мои файлы».

### **3.3. Работа с контентом раздела «Мое просвещение»**

<span id="page-23-0"></span>В разделе «Мое просвещение» размещен набор видеофайлов образовательного и воспитательного содержания.

Переход к контенту осуществляется по нажатии на иконку раздела «Мое просвещение» на экране Смарт ТВ (рис. 16).

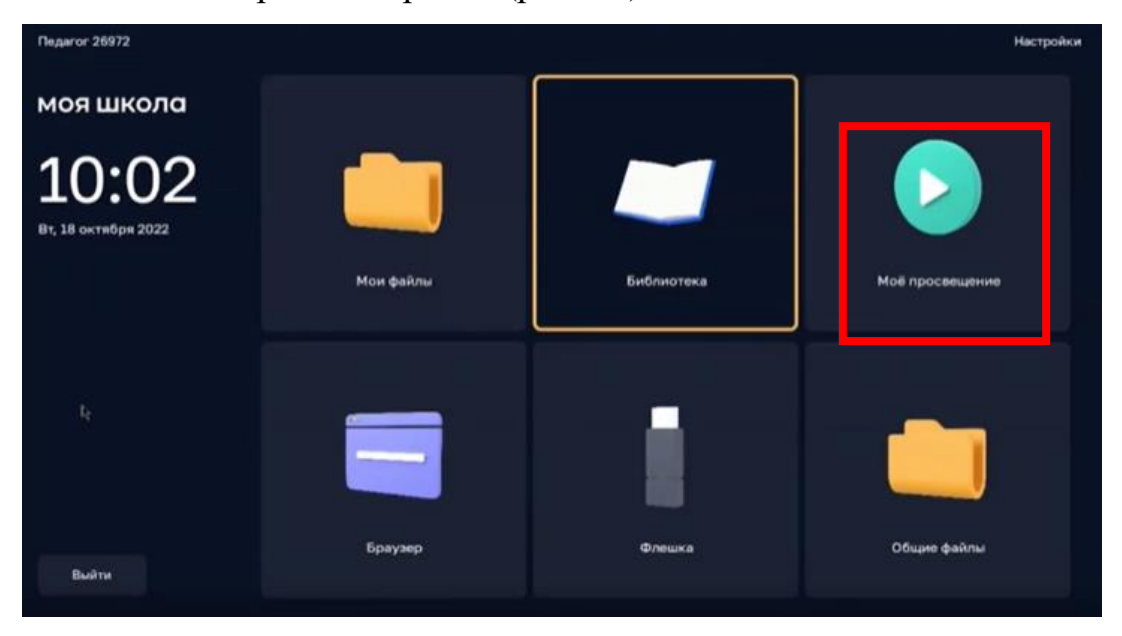

*Рисунок 16. Экран интерфейса смарт-клиента с выбором раздела «Мое просвещение»*

В разделе «Мое просвещение» пользователь может выбрать и запустить нужный контент (рис. 17).

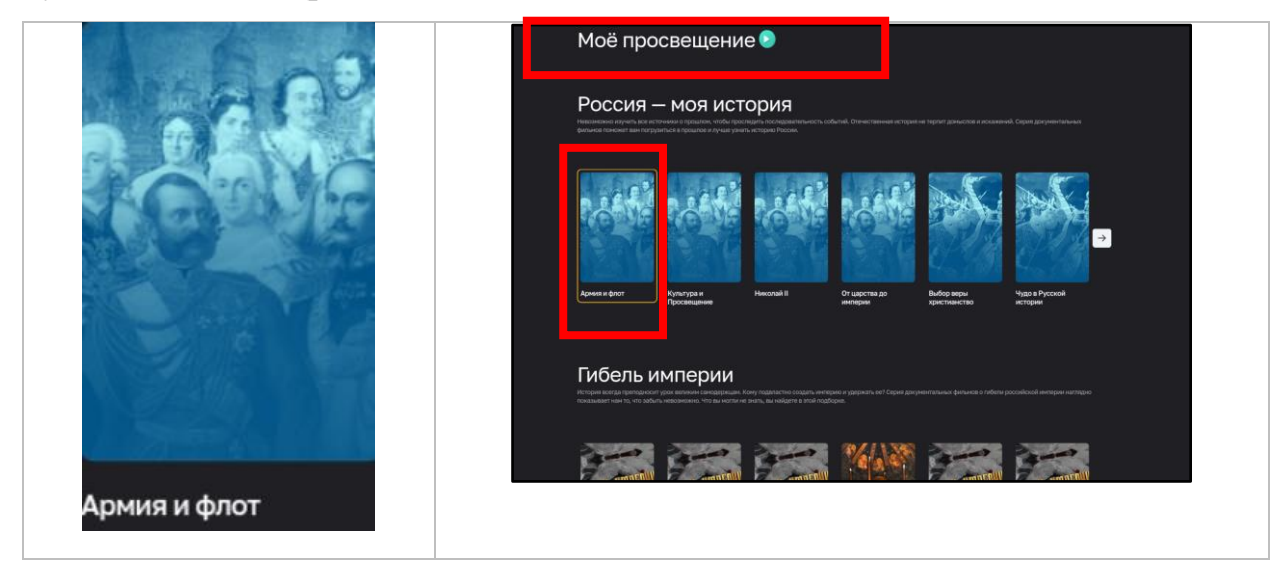

*Рисунок 17. Экран интерфейса «Мое просвещение»*

Данный функционал позволяет расширить возможности демонстрации видеоресурсов, усиливает подачу материала, позволяя преподавателю достичь максимального обучающего эффекта. Материалы из раздела «Мое просвещение» можно демонстрировать как на уроке для более подробного объяснения темы, так и на классном часе.

# **3.4. Просмотр веб-страниц в браузере**

<span id="page-24-0"></span>Пользователю Смарт ТВ доступна функция просмотра веб-страниц в браузере. Переход в браузер осуществляется при нажатии на иконку раздела «Браузер» на экране Смарт ТВ (рис. 18, 19).

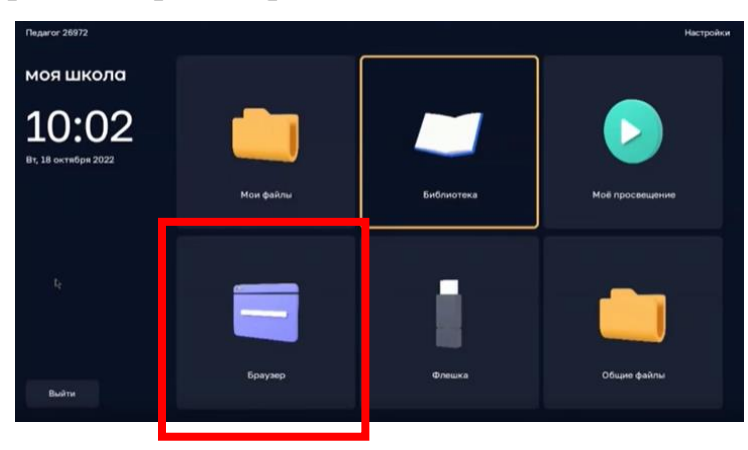

*Рисунок 18. Экран интерфейса смарт-клиента с выбором раздела «Браузер»*

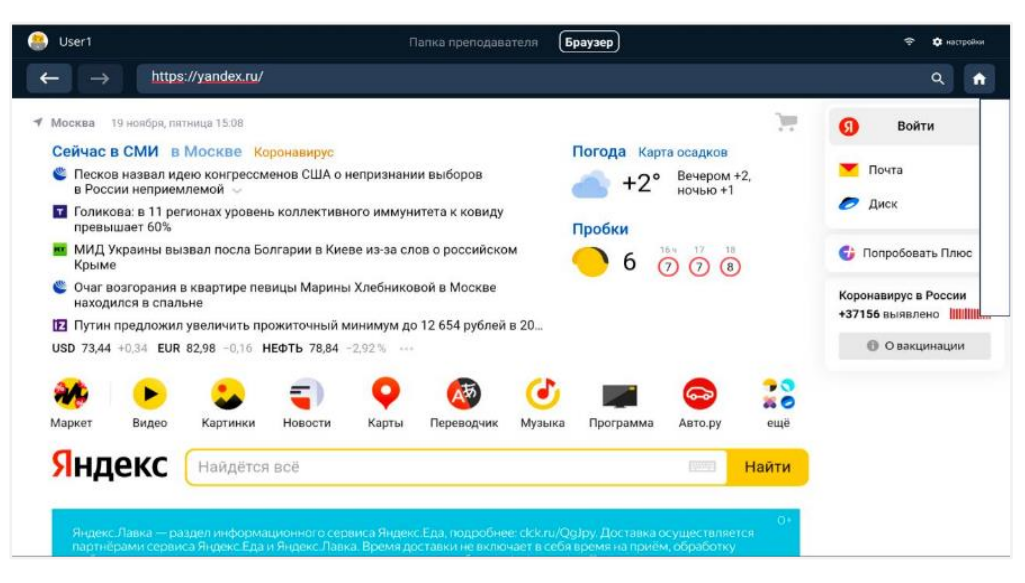

*Рисунок 19. Экранная форма загрузки контента в интерфейсе смарт-клиента*

Для быстрого доступа к определенным веб-страницам возможно добавление пользователем веб-страниц в избранное, что происходит через раздел «Справочники» ЛК Смарт ТВ.

Для добавления новой веб-страницы в ЛК необходимо нажать плюс, указать ссылку и ввести название (рис. 20).

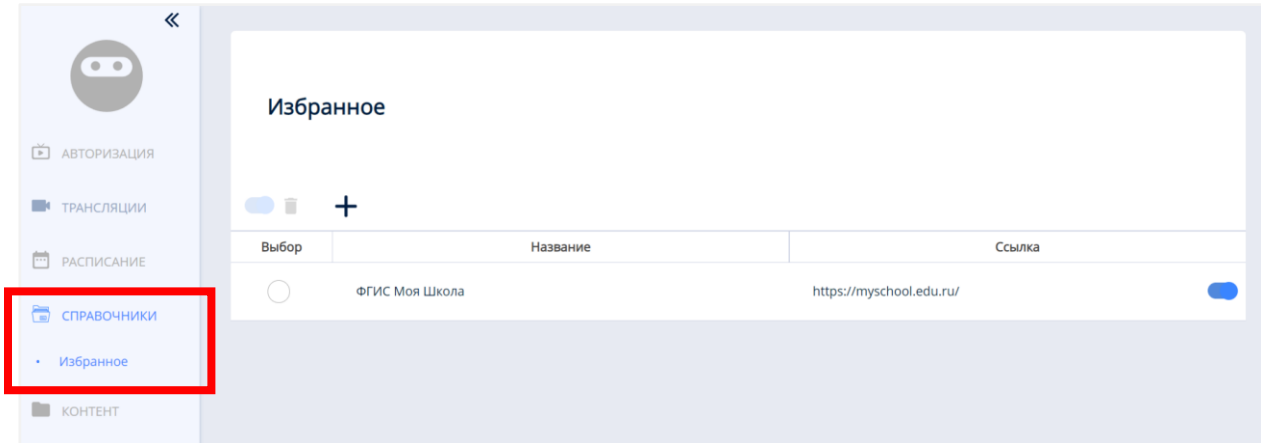

*Рисунок 20. Экранная форма добавления веб-страницы в избранное*

#### **3.5. Просмотр файлов с внешнего USB-накопителя**

<span id="page-25-0"></span>Чтобы просмотреть файлы с внешнего USB-накопителя, необходимо воспользоваться иконкой «Флешка» на экране Смарт ТВ (рис. 21). Если внешний носитель информации присоединен к Смарт ТВ, становится активной Пиктограмма на иконке «Флешка».

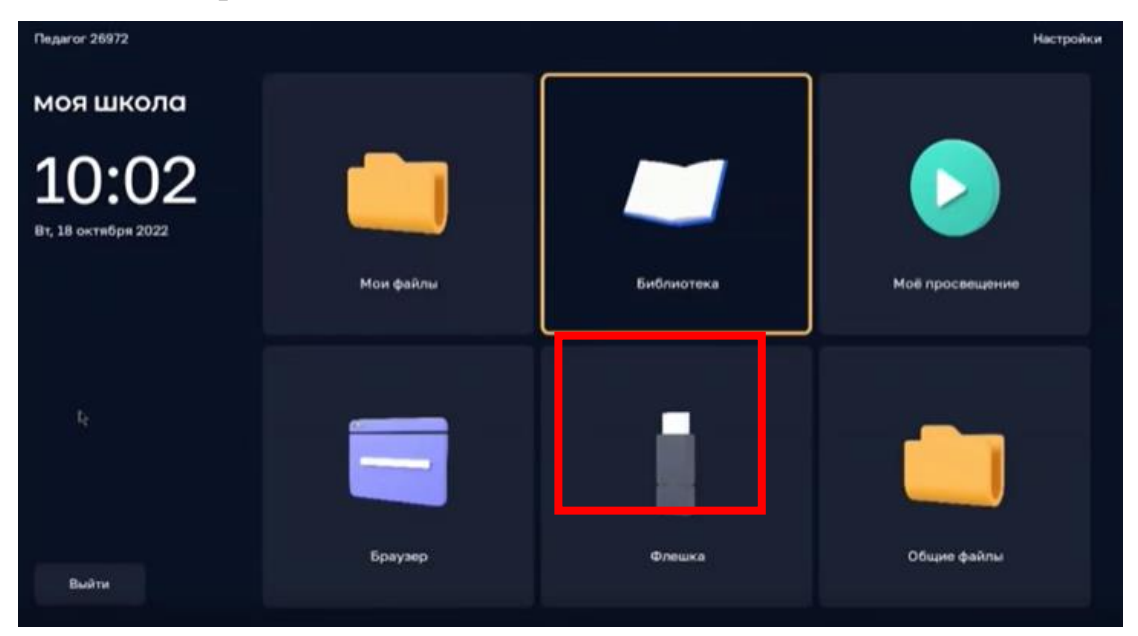

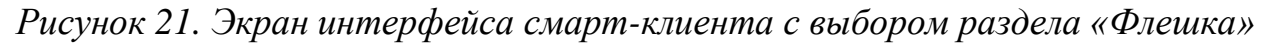

Проводник обеспечивает отображение структуры директорий, списка файлов с внешнего носителя информации (USB-накопитель) и навигацию по ним.

В проводнике отображаются файлы только поддерживаемых форматов (файлы, открытие которых невозможно средствами функции просмотра файлов, не видны в проводнике).

Подсистема позволяет воспроизводить файлы следующих форматов:

- $\checkmark$  файлы изображений в формате svg, jpeg, png;
- $\checkmark$  видеофайлы в формате mp4 (H.264, AAC) и webm (VP8, Vorbis);
- ✓ аудиофайлы в формате mp3;
- $\checkmark$  pdf.

Данный функционал позволяет педагогу использовать разнообразные дидактические средства на различных видах занятий: лекционных, для повторения изученного материала, для обобщения и систематизации заданий по теме или разделу, как дополнительный материал к самостоятельным <span id="page-27-0"></span>заданиям. Возможность открыть файлы с USB-накопителя позволяет, например, демонстрировать доклады и презентации учеников всему классу.

### **3.6. Работа с контентом раздела «Общие файлы»**

Раздел «Общие файлы» обеспечивает быстрый доступ к материалам приложения «Моя школа» для Smart TV (рис. 22). В нем можно разместить дополнительный контент для урока или какие-либо документы.

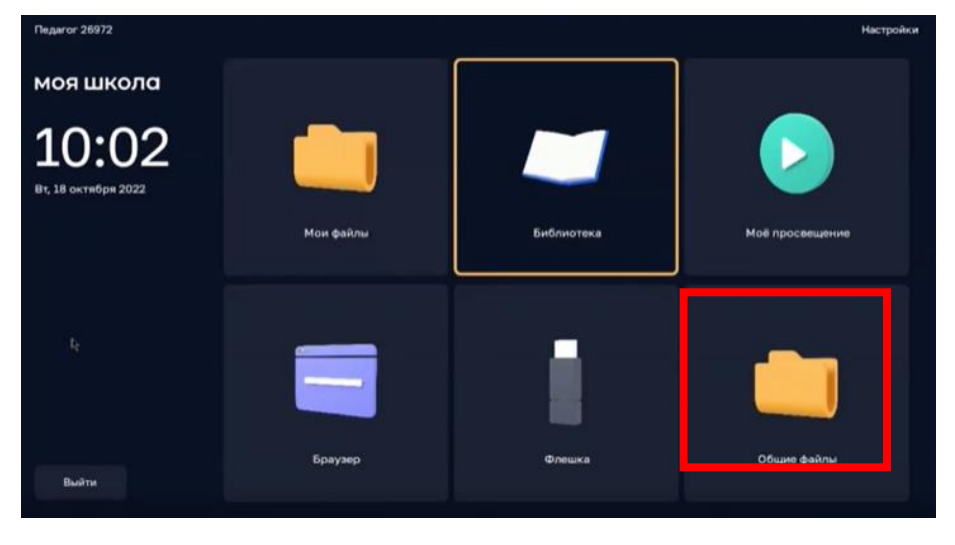

*Рисунок 22. Экран интерфейса смарт-клиента с выбором раздела «Общие файлы»*

В этом разделе находятся не только файлы, добавленные педагогом, но и общие файлы, доступные всем работникам школы. Например, это могут быть методические материалы, регламентирующие документы.

На Смарт ТВ пользователю доступны просмотр содержимого папок и демонстрация файлов (рис. 23).

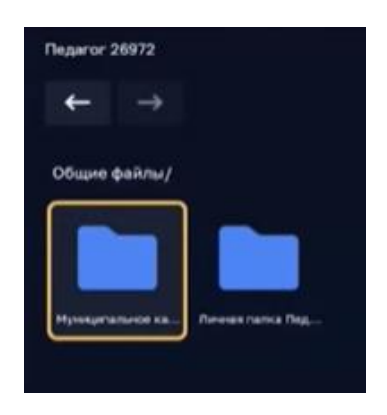

*Рисунок 23. Экран интерфейса раздела «Общие файлы»*

Для управления файлами педагогу необходимо перейти в экранную форму ЛК подсистемы на своем устройстве (рис. 24, 25).

| 《                            | <b>KOHTEHT</b>                            | $>$ $\blacksquare$ $\blacksquare$ $\blacksquare$ $\blacksquare$ |                     |                   |                  |                        | 酉                                                    | ന               |
|------------------------------|-------------------------------------------|-----------------------------------------------------------------|---------------------|-------------------|------------------|------------------------|------------------------------------------------------|-----------------|
| $\mathbf{0}$ . $\mathbf{0}$  | Поиск                                     |                                                                 | Q<br>1 <sup>b</sup> | 다<br>По размеру   | Выбор<br>$\odot$ | Список                 |                                                      | Загрузка файлов |
| teacher.faris                | 60 BCB                                    | картинки                                                        | <b>В</b> видео      | "П музыка         | ■ документы      |                        | Здесь будет<br>отображен прогресс<br>загрузки файлов |                 |
| <b>T</b> OB3OP               | Выбор                                     | Название                                                        | Размер              | Продолжительность | Создан           | Последнее<br>изменениє |                                                      |                 |
| <b>В АВТОРИЗАЦИЯ</b>         | $\mathcal{P}$<br><b>The Second Second</b> | Демонстрационный контент                                        | 210 MB              | $\mathbf{r}$      | 15/12/2020       | 15/12/2020             |                                                      |                 |
| <b>D</b> УСТРОЙСТВА          |                                           | Личные папки                                                    | 110 MB              | ÷.                | 29/12/2020       | 09/11/2021             |                                                      |                 |
| <b>ПРАВОЧНИКИ</b>            | $\overline{a}$                            | 1613483208059394375224.jpg                                      | 1 MB                |                   | 16/02/2021       | 16/02/2021             |                                                      |                 |
|                              | У                                         | Новая папка                                                     | 97 KB               | $\overline{a}$    | 18/11/2021       | 18/11/2021<br>Þ        |                                                      |                 |
| <b>KOHTEHT</b>               |                                           |                                                                 |                     |                   |                  |                        |                                                      |                 |
| Создать папку                |                                           |                                                                 |                     |                   |                  |                        |                                                      |                 |
| Загрузить файл               |                                           |                                                                 |                     |                   |                  |                        |                                                      |                 |
| $\mathbb{R}^{\sum_{i=1}^{n}$ |                                           |                                                                 |                     |                   |                  |                        |                                                      |                 |

*Рисунок 24. Экран интерфейса с отображением контента в табличной форме*

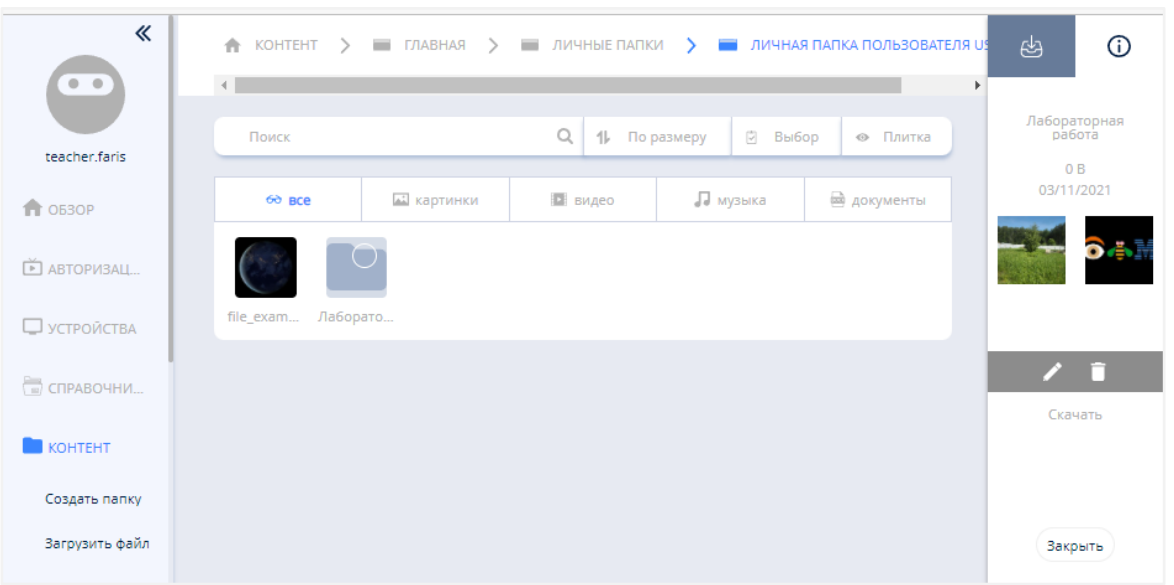

*Рисунок 25. Экран интерфейса с отображением контента в виде плитки*

Для работы с файлами пользователю предоставлены следующие возможности:

1) выбор папки для загрузки контента и управление структурой папок с контентом;

2) загрузка и удаление контента для отображения на Смарт ТВ.

Пользователь может выполнить следующие действия:

1) выбрать личную папку для загрузки контента (просмотр папок с контентом);

2) создать папку;

3) удалить папку;

4) управлять структурой папок с контентом;

5) загрузить контент в ЛК для отображения на Смарт ТВ;

6) удалить контент в ЛК;

7) управлять воспроизведением контента на Смарт ТВ;

8) просматривать список файлов в личной папке педагогического работника;

9) воспроизводить файлы.

Педагогический работник получает доступ к действиям по работе с контентом в экранной форме раздела «Контент» интерфейса ЛК (рис. 25, 26). Переход к экранной форме пользователь выполняет с помощью ссылки «Контент» в меню ЛК.

Пользователю доступна возможность просмотра структуры папок в «Личной папке» (в виде списка и в виде плитки), а также просмотр файлов, предварительно загруженных в нее с использованием интерфейса ЛК. Действия по управлению структурой папок аналогичны подобным действиям в проводнике: выбор папки осуществляется щелчком мыши, открытие вложенных папок – двойным щелчком мыши.

Создание папки осуществляется командой «Создать папку», расположенной в меню раздела «Контент» (рис. 26).

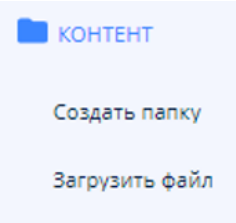

*Рисунок 26. Экран интерфейса ЛК с отображением раздела «Контент»*

Пиктограмма (или строка) «Новая папка» отобразится в списке папок / файлов контента формы работы с контентом в интерфейсе ЛК (рис. 27).

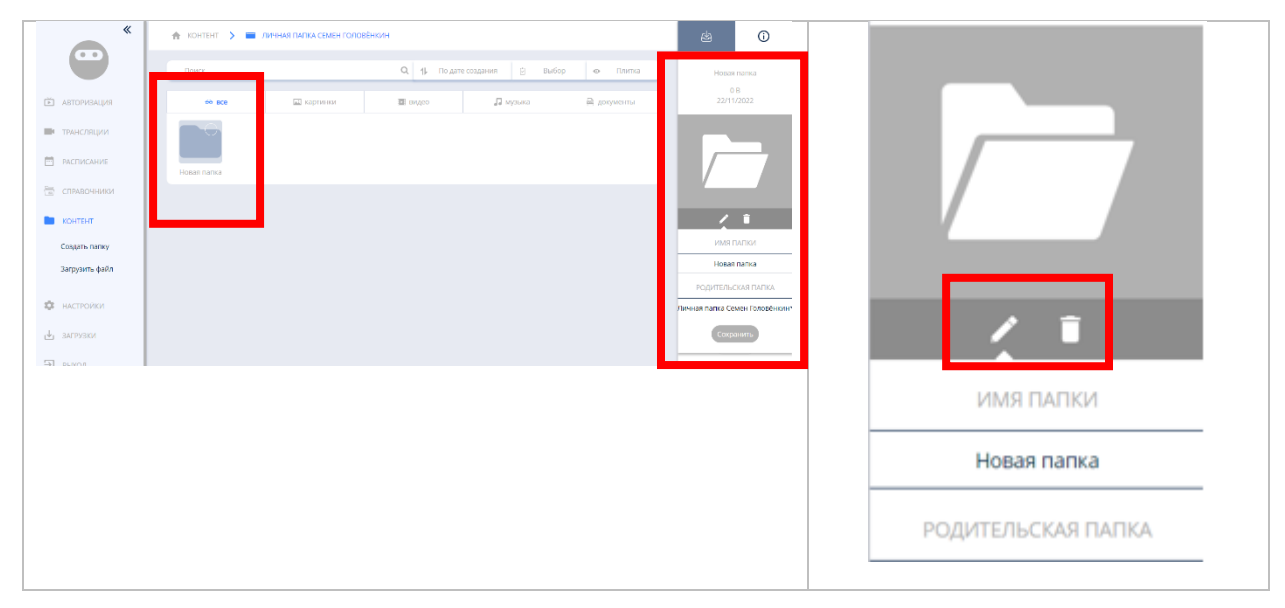

*Рисунок 27. Экран интерфейса контекстного меню раздела*

Для задания параметров папки необходимо выполнить действия по редактированию папки.

Переход к редактированию выбранной папки осуществляется кнопкой «Редактировать», расположенной в контекстном меню раздела (рис. 27).

В контекстном меню открываются поля для редактирования следующих параметров:

1) название папки;

2) «родительская» папка, в которую необходимо вложить редактируемую (создаваемую) папку.

Удаление выбранной папки осуществляется по кнопке **и «Удалить»**, расположенной в контекстном меню раздела (рис. 27).

Загрузка файла в папку осуществляется командой «Загрузить файл», расположенной в меню раздела «Контент», при выполнении которой открывается диалоговое окно для выбора загружаемого файла (рис. 28). Загруженный файл появляется в списке папок и файлов. Для задания параметров загружаемого файла контента необходимо выполнить действия по редактированию папки.

| ≪                                   | KOHTEHT > TABHAR                                                                                                    | ෂ<br>$\odot$     |
|-------------------------------------|----------------------------------------------------------------------------------------------------|------------------|
| $\Phi$ = $\Phi$                     | $\mathbb{Q}$<br>$\begin{bmatrix} n \\ v \end{bmatrix}$<br>11<br>По размеру<br>Выбор<br>Список<br>Поиск<br>$_{\odot}$ | Новая папка (1)  |
| teacher.faris                       | Л музыка<br><b>В документы</b><br>В видео<br>$60B$ BCe<br><b>ALL</b> картинки                                        | 0B<br>19/11/2021 |
| <b>T</b> OB3OP                      | Выбор<br>Назва<br>Последнее<br>изменение<br>эздан<br>Загрузить<br>Загрузить файл с локального<br>компьютера          |                  |
| 向<br><b>АВТОРИЗАЦИЯ</b>             | Яндекс Диск<br>Демонстраци<br>15/12/2020<br>2/2020<br>Выберите файл                                                  |                  |
| □ УСТРОЙСТВА                        | Личные папк Загрузить из сети<br>⋋<br>2/2020<br>09/11/2021                                                           |                  |
|                                     | A 16134832080<br>12/2021<br>16/02/2021                                                                               |                  |
| $\rightleftharpoons$<br>СПРАВОЧНИКИ | Новая папка<br>18/11/2021<br>⋋<br>1/2021<br>œ                                                                        | <b>/ i</b>       |
| KOHTEHT                             | Новая папка<br>19/11/2021<br>1/2021                                                                                  | Скачать          |
| Создать папку                       | Закрыть                                                                                                    |                  |
| Загрузить файл                      |                                                                                                    |                  |
| 的<br>ВЫХОД ИЗ ПРИ                   |                                                                                                    |                  |
| $\sim$ отчеты                       |                                                                                                    | Закрыть          |

*Рисунок 28. Экранная форма загрузки контента в интерфейсе ЛК*

Переход к редактированию выбранного файла осуществляется кнопкой «Редактировать», расположенной в контекстном меню раздела «Контент». Открывается экранная форма «Дополнительные параметры контента» для редактирования следующих параметров (рис. 29):

- 1) имя файла;
- 2) «родительская» папка, в которую необходимо поместить файл;
- 3) тег.

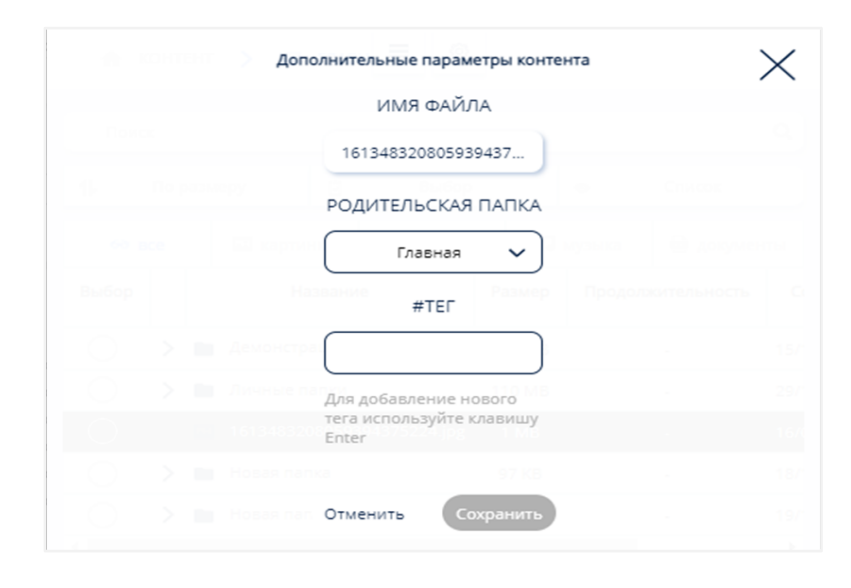

*Рисунок 29. Экранная форма редактирования параметров контента в интерфейсе ЛК*

Запуск пользователем файла из личной папки для просмотра осуществляется двойным щелчком по файлу.

Возможно воспроизведение файлов, имеющих следующие форматы:

- $\checkmark$  файлы изображений в формате svg, jpeg, png;
- $\checkmark$  видеофайлы в формате mp4 (H.264, AAC) и webm (VP8, Vorbis);
- ✓ аудиофайлы в формате mp3.

### **3.7. Работа с разделом «Трансляции»**

<span id="page-32-0"></span>Педагогические работники для одновременного отображения информации (выбранного контента) на нескольких Смарт ТВ в установленное время могут воспользоваться разделом «Трансляции» ЛК (рис. 30).

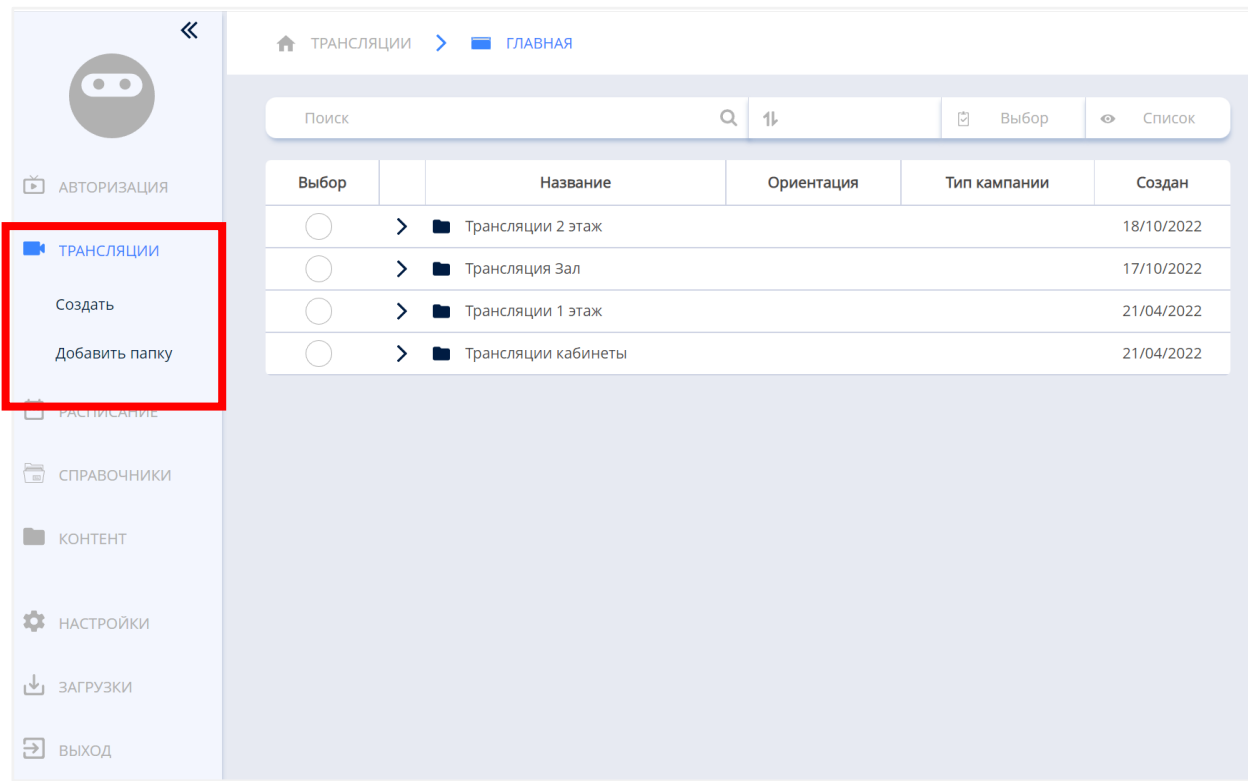

*Рисунок 30. Экранная форма раздела «Трансляции» ЛК*

Добавление трансляции происходит по нажатию кнопки «Создать» (рис. 30). Для трансляции можно добавить контент, загруженный в ЛК педагога.

Добавление контента в трансляцию происходит из меню «Контент» в правой части экрана (рис. 31). Для добавления контента пользователю необходимо «перетащить» нужный контент в редактор трансляции, расположенный в центре экрана.

При нажатии кнопки <sup>доз</sup> доступны дополнительные параметры трансляции (рис. 31). Сохранить трансляцию можно с помощью кнопки . После сохранения происходит выбор Смарт ТВ, на которых будет запущена трансляция (рис. 23).

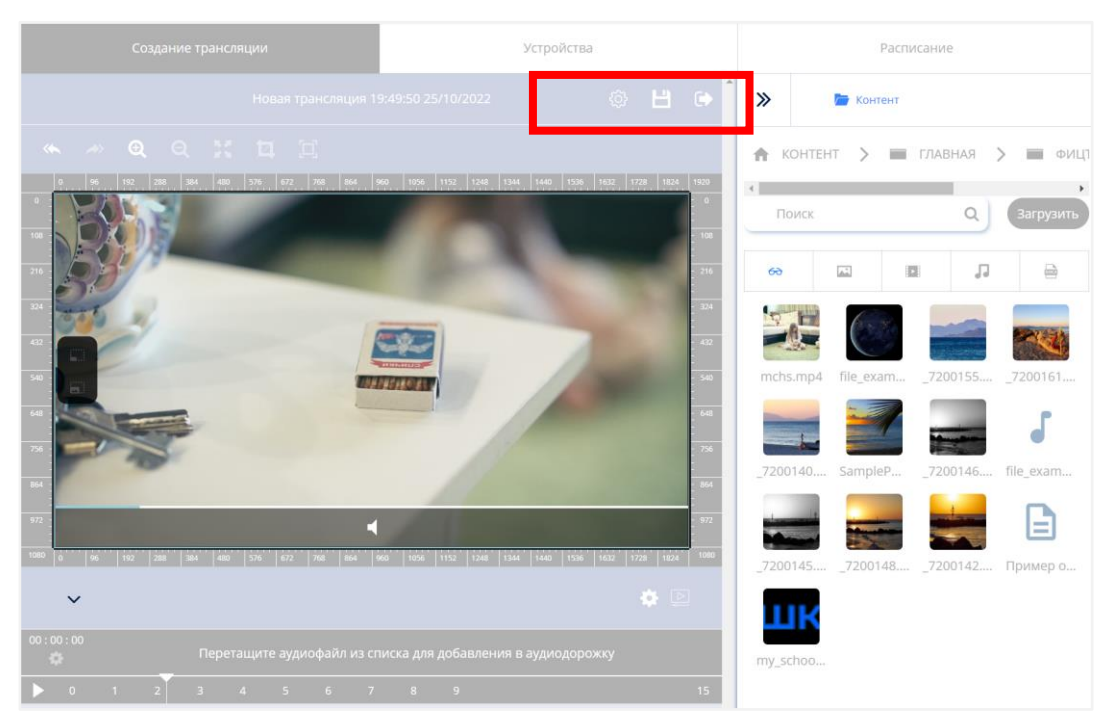

*Рисунок 31. Добавление контента в трансляцию*

|                           | Создание трансляции |                          | Устройства          |                      |                               | Расписание                   | $\odot$                         |
|---------------------------|---------------------|--------------------------|---------------------|----------------------|-------------------------------|------------------------------|---------------------------------|
|                           |                     |                          | Отменить            | Далее                |                               |                              | Выбранные устройства            |
|                           |                     |                          | Устройства          |                      |                               |                              | Информатика -<br>$\blacksquare$ |
| $\leftarrow$ УСТРОЙСТВА > | ПЛАВНАЯ             |                          |                     |                      |                               |                              | Информатика -<br><b>C</b>       |
| фицто                     |                     | $\overline{\phantom{a}}$ | √ Фильтр            | 11<br>По имени (А-Я) | $\ddot{\ddot{\psi}}$<br>Выбор | Список<br>$_{\odot}$         |                                 |
| Выбор                     | Идентификатор       | Название                 |                     | Статус               | Код<br>регистрации            | Адрес                        |                                 |
| $\checkmark$              | 31                  |                          | ОО «ФИЦТО (70)»     | 20600                |                               |                              |                                 |
| ⊘                         | $\overline{2}$      |                          | Информатика<br>105  | Онлайн               |                               | ул.<br>Люсиновская,<br>Д. 51 |                                 |
|                           | $\overline{4}$      |                          | X3cube              | Оффлайн              |                               | γл.<br>Люсиновская,<br>д. 51 |                                 |
| $\bullet$                 | 5                   |                          | Информатика<br>101  | Оффлайн              |                               | ул.<br>Люсиновская,<br>A. 51 |                                 |
| 0                         | 6                   |                          | Андрей              | Оффлайн              |                               |                              |                                 |
| ( –                       | $\overline{7}$      |                          | Кабинет<br>химии 26 | Оффлайн              |                               | ул.<br>Люсиновская,<br>д. 51 |                                 |
|                           |                     |                          |                     |                      |                               |                              |                                 |

*Рисунок 32. Выбор Смарт ТВ для воспроизведения трансляции*

При нажатии кнопки «Далее» происходит переход к следующему шагу создания трансляции.

В окне «Расписание» необходимо указать период трансляции (рис. 33). Сохранение трансляции происходит нажатием кнопки «Сохранить».

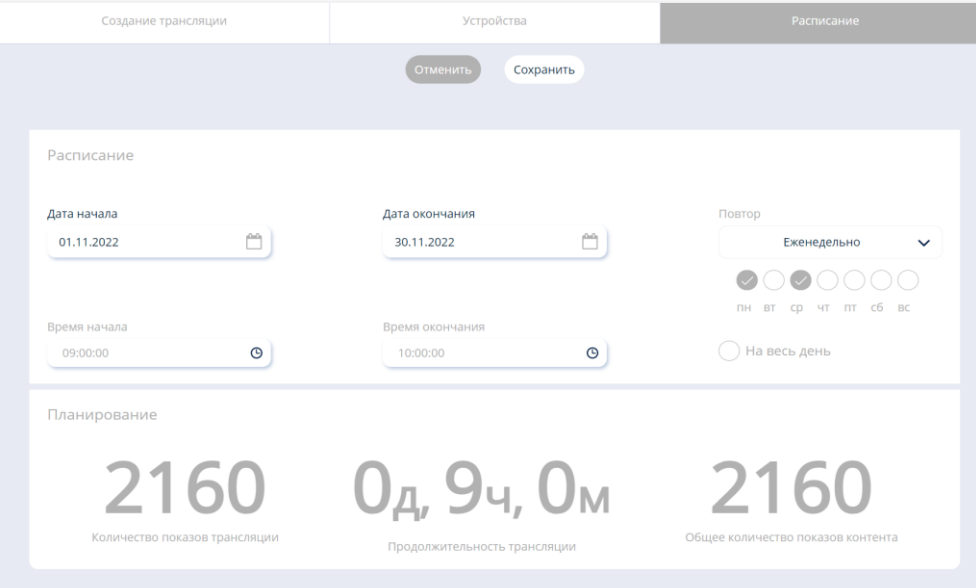

*Рисунок 33. Расписание трансляции*

Редактирование трансляций происходит путем выбора нужного ролика и нажатия на кнопку «Редактировать» в правой части экрана.

Информацию и расписание предстоящих трансляций по Смарт ТВ пользователь может получить, используя вкладку «Расписание» основного интерфейса ЛК (рис. 34).

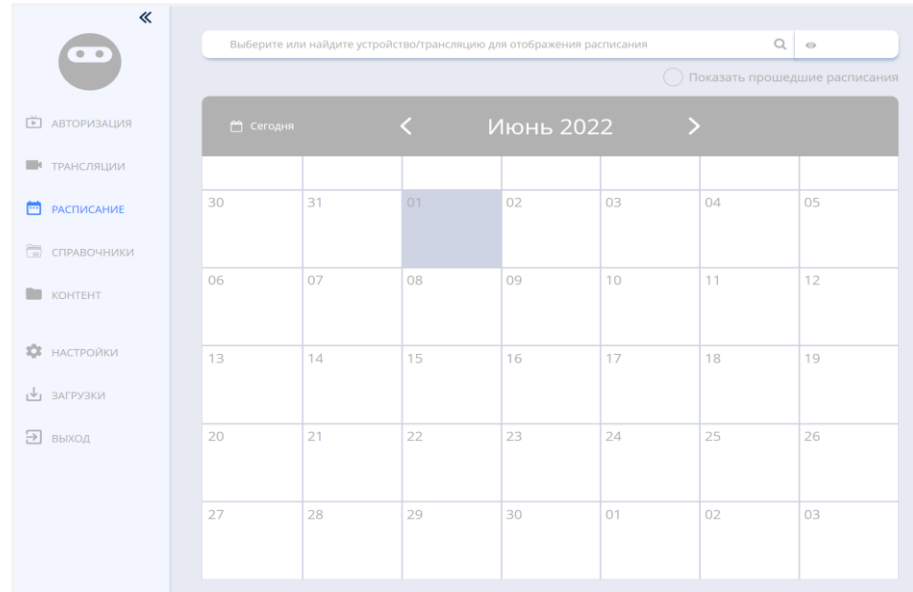

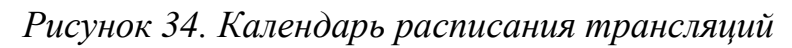

### **3.8. Работа с разделом «Настройки»**

<span id="page-35-0"></span>В разделе «Настройки» педагог может установить индивидуальные параметры своего ЛК (рис. 35):

- 1) задать время до автоматического разлогинивания (выхода из учетной записи на устройстве пользователя) через таймер бездействия;
- 2) выбрать вид плитки устройств;
- 3) ввести почту для уведомлений;
- 4) настроить отображения столбцов из списка устройств Смарт ТВ;
- 5) задать продолжительность воспроизведения контента в трансляции по умолчанию.

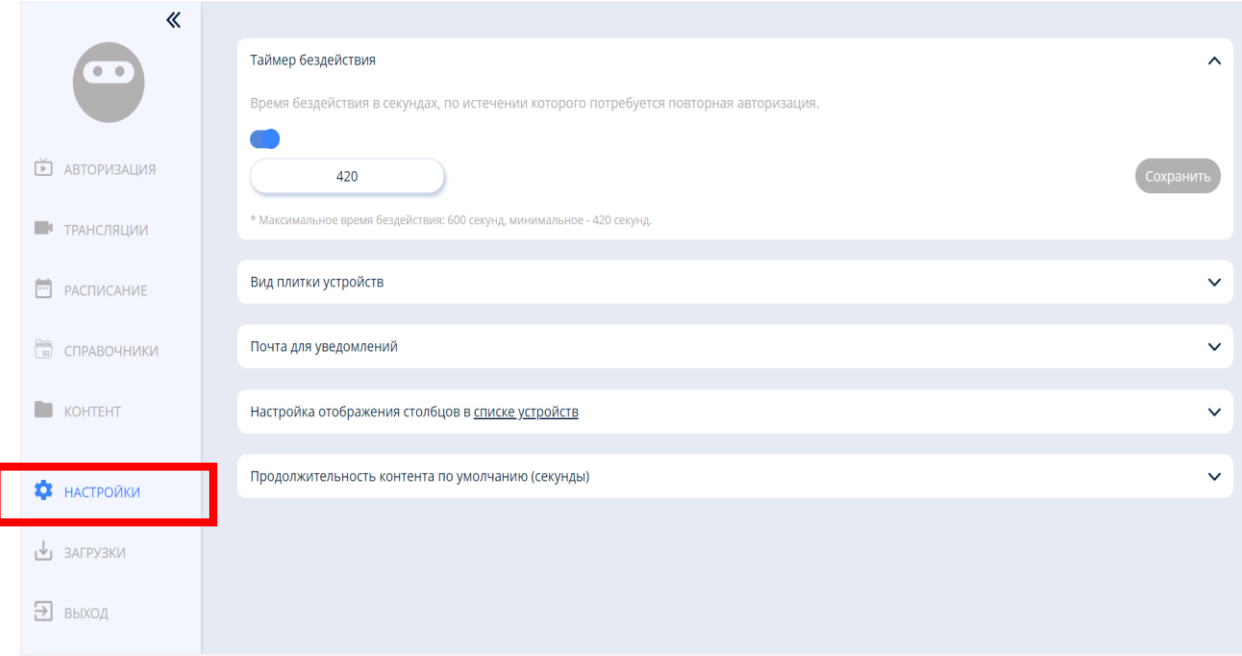

*Рисунок 35. Экран раздела «Настройки» ЛК*

#### **ЗАКЛЮЧЕНИЕ**

<span id="page-36-0"></span>В современном мире, где технологии и знания обновляются очень быстро, учитель должен адаптироваться к любым вызовам времени. Обучение на протяжении всей жизни становится трендом современного профессионала. Цифровая образовательная среда создает условия для постоянного профессионального развития и совершенствования, является новым вызовом педагогической деятельности, в том числе в воспитании новых поколений.

На данном этапе цифровая среда становится новым объектом профессиональной педагогической деятельности, самостоятельной обучающей сущностью с высоким уровнем алгоритмизации и автоматизации образовательных взаимодействий в достижении поставленных целей [1].

Применяемые современные цифровые технологии в ФГИС «Моя школа» помогут учителям нашей страны на деле использовать «новые педагогические практики (новые модели организации и проведения учебной работы), которые ранее не могли занять достойного места в массовом образовании из-за сложности их осуществления средствами традиционных (бумажных) технологий коммуникации и работы с информацией» [2]. Так, применение в ходе образовательного процесса оборудования, оснащенного функцией Смарт ТВ, будет способствовать аудиовизуальному восприятию цифрового образовательного контента обучающимися, улучшит его усвоение и, как следствие, расширит возможности достижения обучающимися планируемых результатов общего образования, станет одним из факторов повышения их мотивации к обучению.

Для педагога освоение данной технологии будет означать приобретение качественно новых цифровых компетенций, положительно сказывающихся как на его личных и профессиональных достижениях, так и на показателях успеваемости его подопечных.

37

## **СПИСОК ИСПОЛЬЗОВАННОЙ ЛИТЕРАТУРЫ**

<span id="page-37-0"></span>1. Носкова Т. Н. Дидактика цифровой среды: монография / Носкова Татьяна Николаевна; Российский государственный педагогический университет им. А. И. Герцена. – СПб. : Издательство РГПУ им. А. И. Герцена,  $2020. - 382$  c.

2. Трудности и перспективы цифровой трансформации образования / под редакцией А. Ю. Уварова, И. Д. Фрумина. – М. : Издательский дом Высшей школы экономики, 2019.